# Mercury-ONE オプション追加編 目 次

オプションプログラムの追加時には、プロテクトの更新または書き換えの後、最新プログラムにアップデートします。

# プロテクトの更新または書き換え をおこないます....1

- 1 ネット認証ライセンス(占有)の更新.............. 2 2 ネット認証ライセンス(共有)の更新 .............. 3
- 3 ネット認証ライセンス (LAN) の更新 .............. 4
- 4 USBプロテクト 【SNS-W】の書き換え............. 6
- 5 USBプロテクト 【SNS-LAN-X】の書き換え....... 7
- 6 プロテクト Q&A .................................... 8

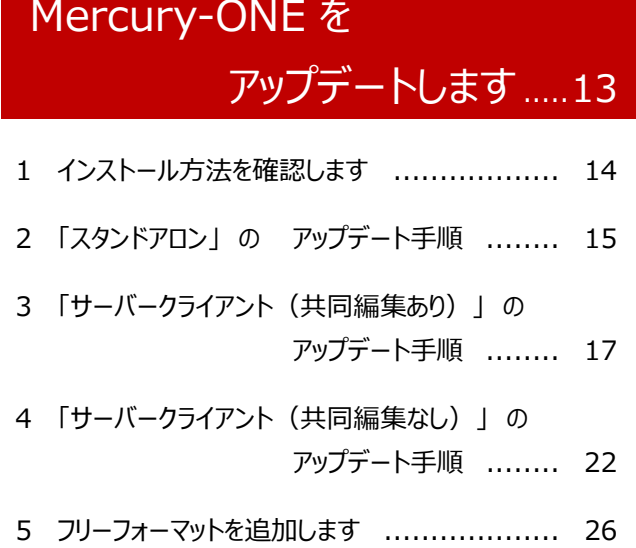

# FCアカウントでプログラムを更新することもできます

本書では「インストールDVD」を利用したプログラムの更新手順を解説していますが、「FCアカウント」を利用して、 最新プログラムに更新することもできます。

※「**プログラム保守**」をご契約のお客様専用のサービスです。

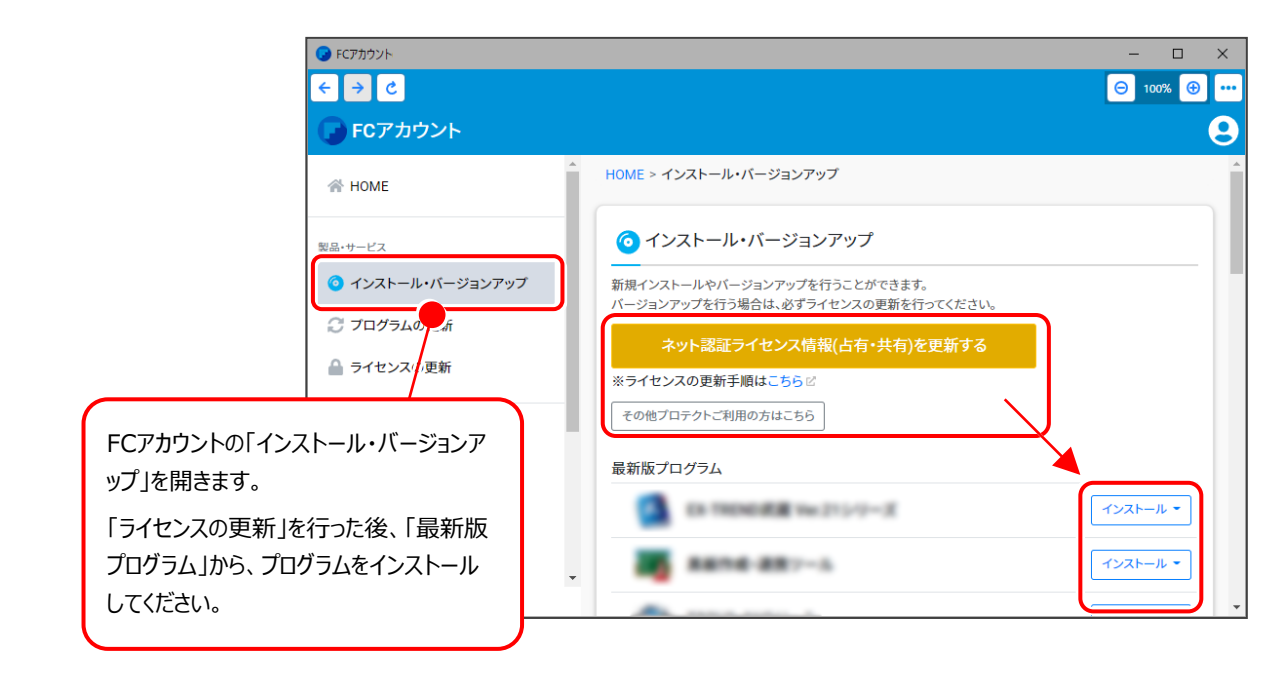

# セットアップの前に確認してください

### A Check セットアップ時の権限について

プロテクトおよび各プログラムをセットアップする場合は、Administrators グループに所属しているユーザーや、 「コンピュータの管理者」のユーザーでログオンする必要があります。

## 4 Check セキュリティソフトによる警告について

お使いのセキュリティソフトによっては、セットアップ時に警告メッセージが表示される場合があります。警告が表示 された場合には、セキュリティソフトなどの常駐プログラムを終了してから、セットアップをおこなってください。

## Check データのバックアップをおこなってください

セットアップやアンインストールをおこなう場合は、必要なデータは必ずバックアップしてください。 バックアップの手順については、各ヘルプ、またはマニュアルをご覧ください。

お客様が作られたデータはお客様にとって大切な財産です。万が一の不慮の事故による被害を最小限にとどめる ために、お客様御自身の管理・責任において、データは必ず定期的に2か所以上の別の媒体(HDD、CD、DVD など)に保存してください。

また、いかなる事由におきましても、データの破損により生じたお客様の損害は、弊社では補償いたしかねますので ご了承ください。

# プロテクトの更新または書き換えを おこないます

オプションプログラムの追加購入時や、プログラムのバージョンアップ時には、 まず「ネット認証ライセンスの更新」または「USBプロテクトの書き換え」を おこないます。

各ページを参照して、ご利用されているプロテクトの更新/書き換えをおこ なってください。

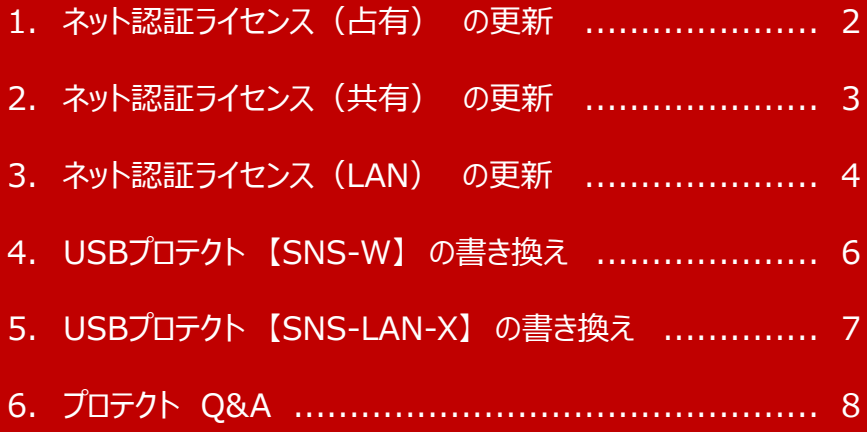

# ネット認証ライセンス (占有)の更新

「ネット認証ライセンス(占有)」をお使いの方は、以下の手順でライセンス情報を更新してください。

- ※ ライセンス情報を更新しないと、追加購入したプログラムやバージョンアップしたプログラムを使用できません。
- ※ ライセンス情報の更新時には、インターネットに接続された環境が必要です。

## Step1 **|** ライセンス情報の更新

デスクトップのアイコン、または画面右下のタスクバー 1. の通知領域のアイコンから、「FCアカウント」を起動 します。

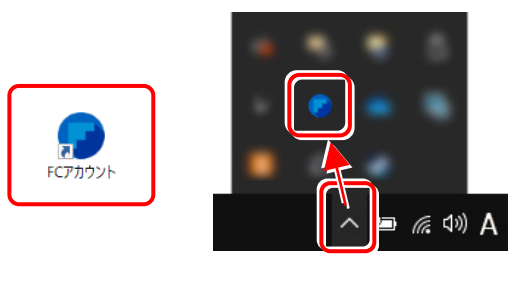

FCアカウントが表示されます。 「ライセンスの更新]の「ネット認証ライセンス情報 (占有・共有)を更新する]をクリックします。

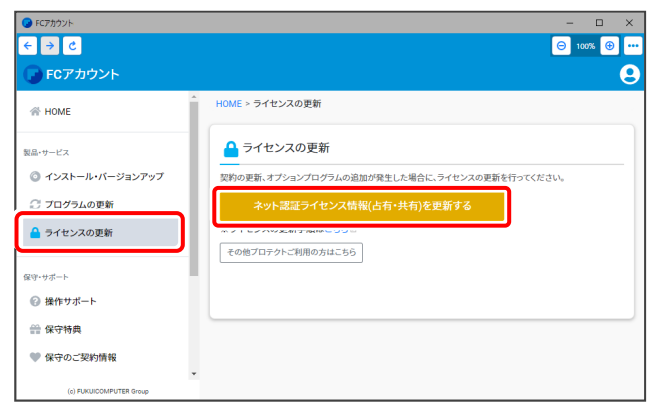

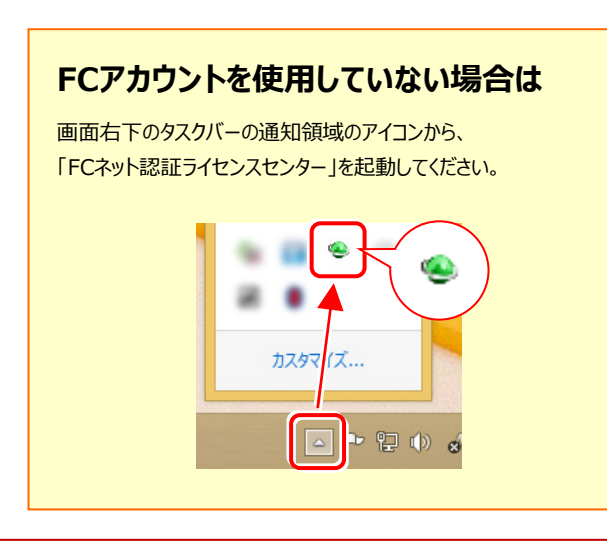

2. 「ネット認証ライセンス」の画面が表示されます。

## **「ネット認証ライセンス:認証設定」画面(下画面)が 表示された場合は**

プログラムの起動時にライセンス情報が自動更新 されますので、更新の必要はありません。

「キャンヤル]ボタンを押して画面を閉じてください。

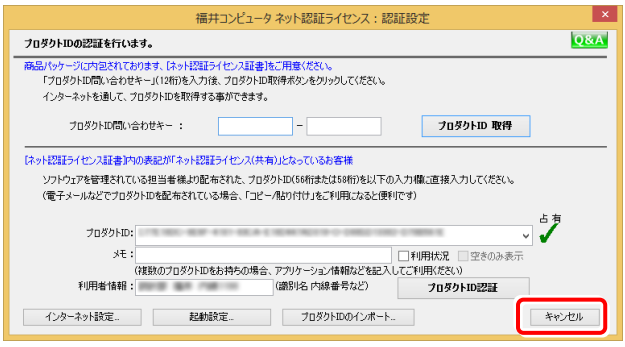

## **「ネット認証ライセンス:設定」画面(下画面)が 表示された場合は**

手動でライセンス情報の更新が必要です。

[更新] ボタンを押して、ライセンス情報を更新してください。

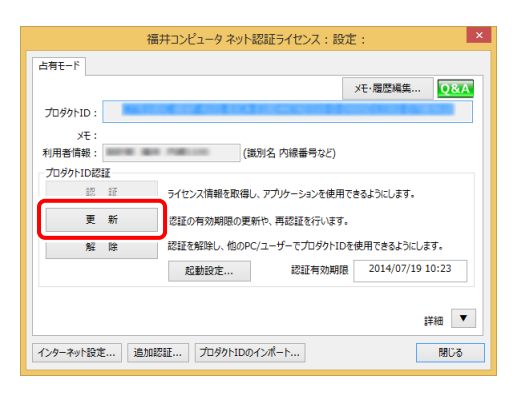

#### **以上でライセンス情報の更新は完了です。**

**続けてプログラムのアップデート、またはバージョンアップ をおこなってください。**

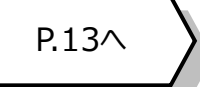

# 2 ネット認証ライセンス (共有) の更新

「ネット認証ライセンス(共有)」をお使いの方は、以下の手順でライセンス情報を更新してください。

- ※ ライセンス情報を更新しないと、追加購入したプログラムやバージョンアップしたプログラムを使用できません。
- ※ ライセンス情報の更新時には、インターネットに接続された環境が必要です。

## Step1 **|** ライセンス情報の更新

デスクトップのアイコン、または画面右下のタスクバー 1. の通知領域のアイコンから、「FCアカウント」を起動 します。

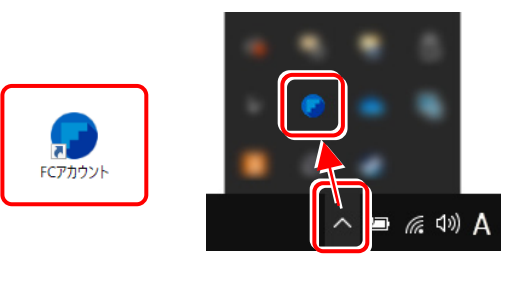

FCアカウントが表示されます。 「ライセンスの更新]の「ネット認証ライセンス情報 (占有・共有)を更新する]をクリックします。

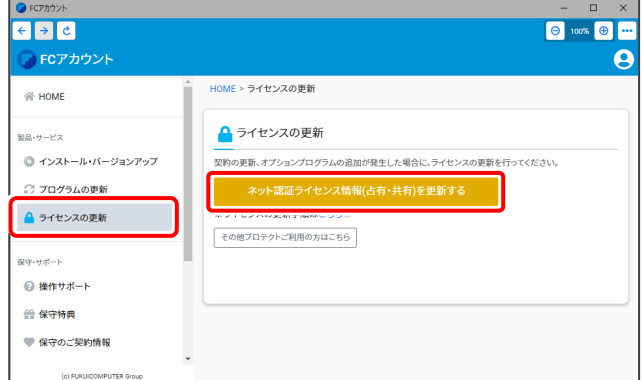

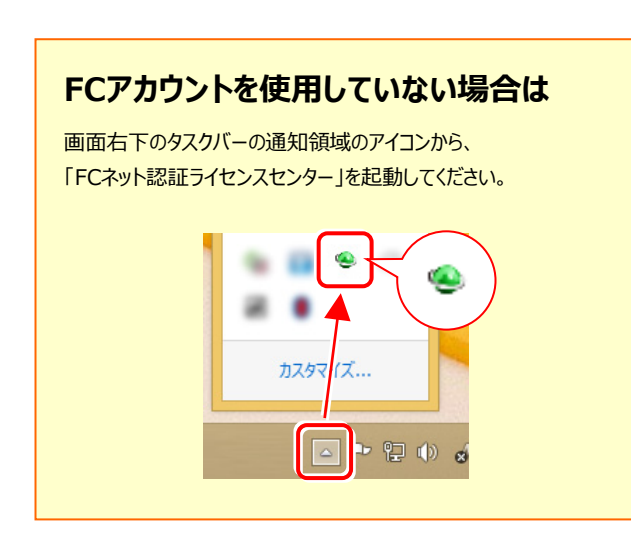

2. 「ネット認証ライセンス:設定」画面が表示されます。

「解除]ボタンを押して、プロダクトIDを解除します。

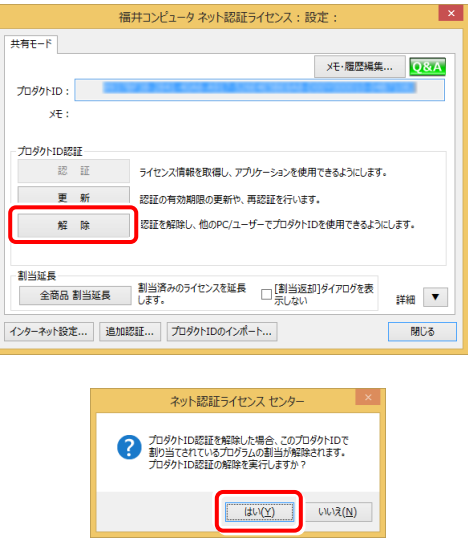

## $3.7$ そのまま続けて、[認証]ボタンを押します。

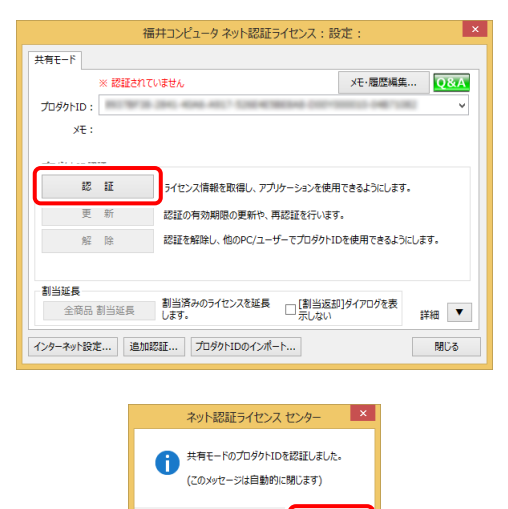

**以上でライセンス情報の更新は完了です。**

**続けてプログラムのアップデート、またはバージョンアップ**

 $\overline{\phantom{a}}$  ok

**をおこなってください。**

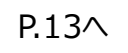

## ネット認証ライセンス (LAN) の更新 3

「ネット認証ライセンス (LAN) 」をお使いの方は、以下の手順でライセンス情報を更新してください。

※ ライヤンス情報を更新しないと、追加購入したプログラムやバージョンアップしたプログラムを使用できません。

はい(Y) いいえ(N)

FC ネット認証LAN Server の InstallShield Wizard へよう InstallShield Wizard は、現在インストールされている FC ネット記録<br>LAN Server のパージョン 2.0.0.108 を 2.1.0.124 (こアップテートします。<br>続行するには、D欠へ]をかみしてください。

<戻る(B) 次へ(M) | キャンセル

Shield Wizar

<戻る(B) 大へ(M)

使用を開始する前にファイアウォールの設定/確認を行ってください。

< 戻る(B) 下 完了

 $+|b^2|$ 

卡沙切

※ ライセンス情報の更新時には、インターネットに接続された環境が必要です。

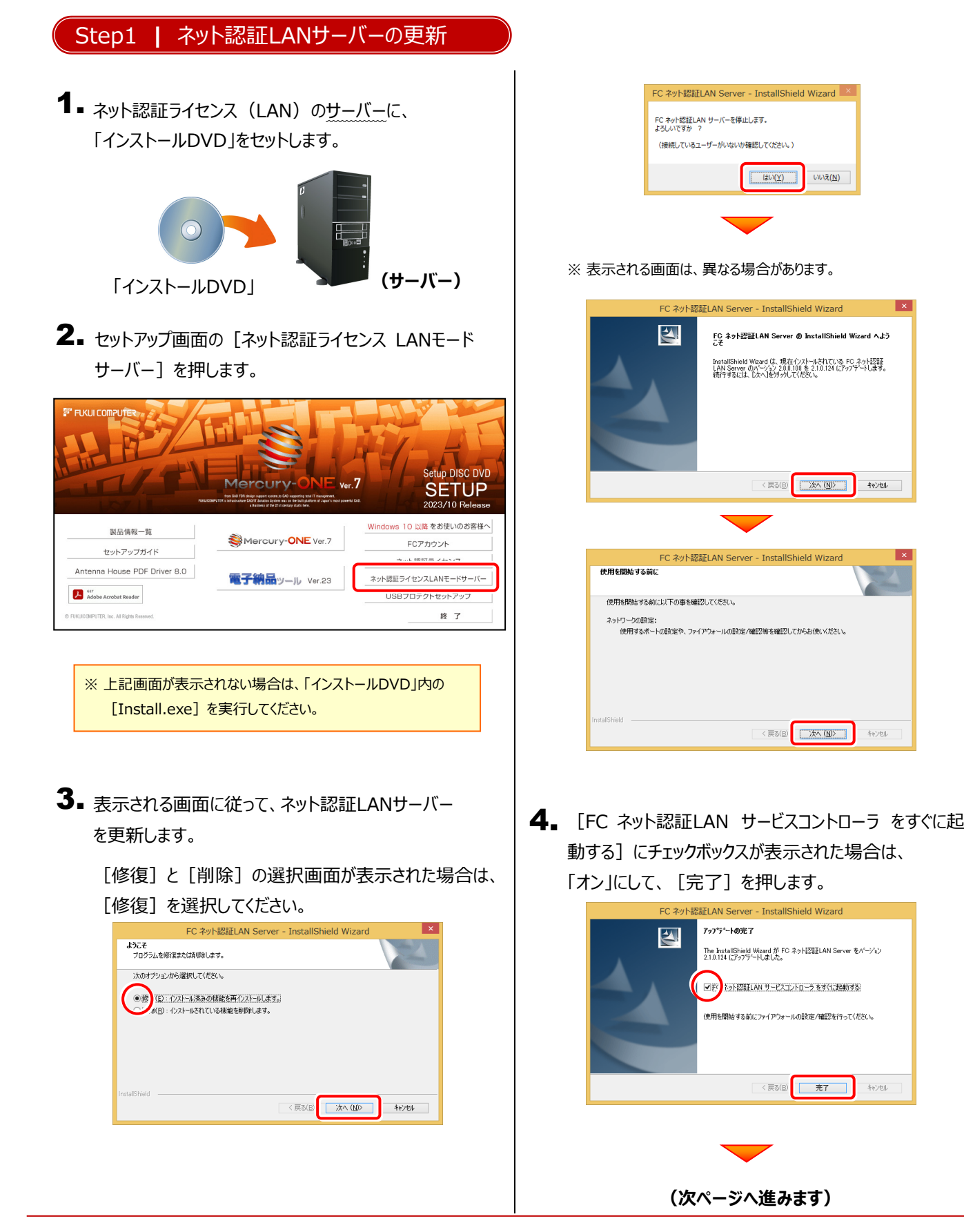

 $-4-$ 

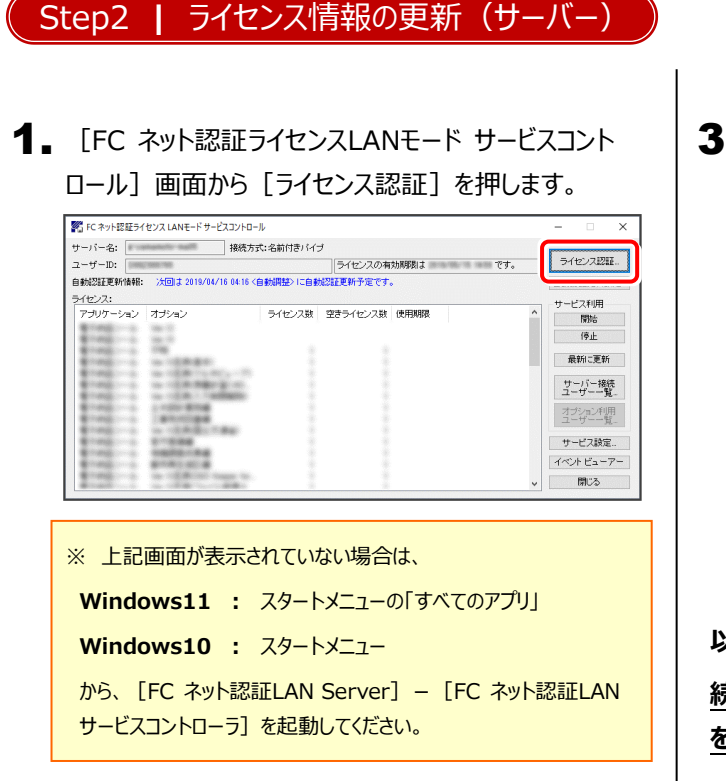

3. ライセンス情報が更新されたことを確認し、 [閉じる]を押します。

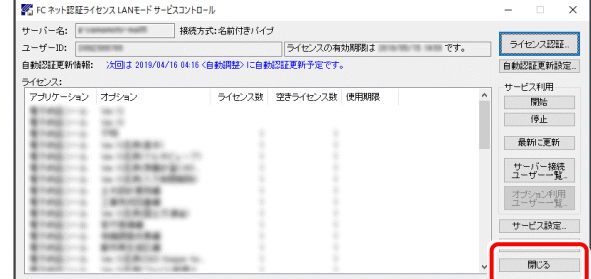

#### **以上でライセンス情報の更新は完了です。**

#### **続けてプログラムのアップデート、またはバージョンアップ**

**をおこなってください。**

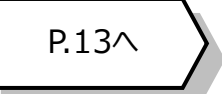

# 2. [更新]を押します。

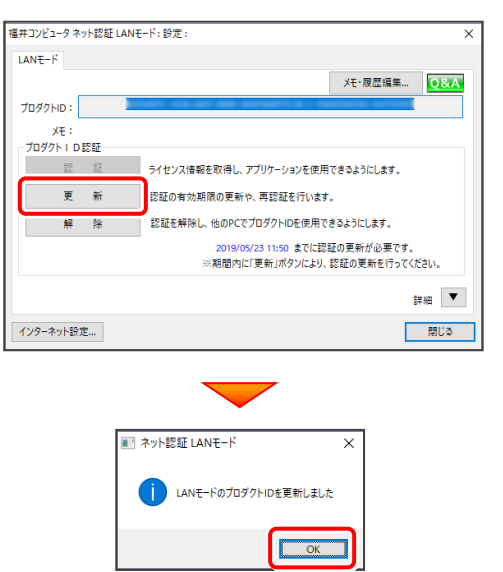

# 4 USBプロテクト 【SNS-W】 の書き換え

「USBプロテクト【SNS-W】」をお使いの方は、以下の手順でライセンス情報を書き換えてください。

※ ライセンス情報を書き換えないと、追加購入したプログラムやバージョンアップしたプログラムを使用できません。

### Step1 **|** プロテクトの書き換え

コンピューターに、書き換えを行う USBプロテクトを、 1. 1つだけ装着します。

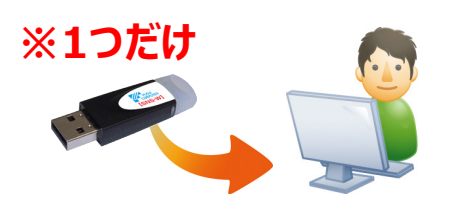

2. 「プロテクト書換CD」を、コンピューターにセットします。

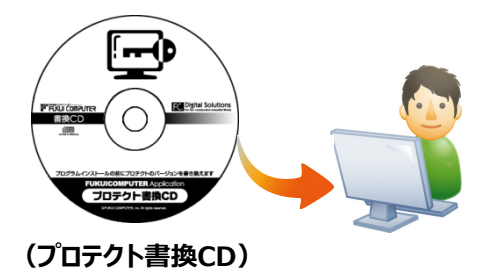

 $\mathbf 3$ . プロテクトを選択する画面が表示された場合は、 「SNS-Wタイプ」をクリックします。

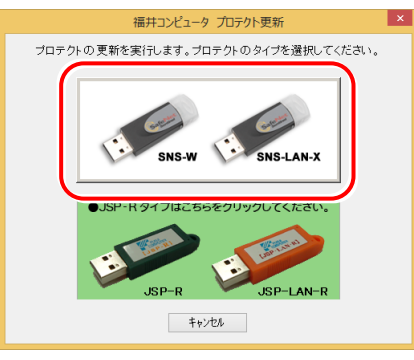

- ※ 表示される画面は異なる場合があります。
- ※ 上記画面が表示されない場合は、「プロテクト書換CD」内の [Install.exe]を実行してください。

4. [SNS-W] にチェックが入っている事を確認して、 [実行] ボタンを押します。

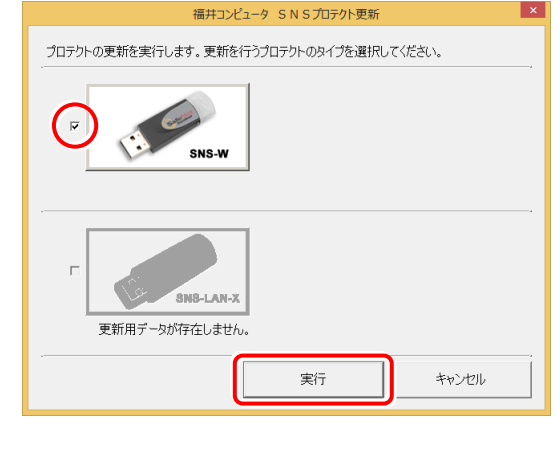

- ※ 複数のUSBプロテクトをお持ちの場合は、 プロテクトを付け替えてから、同手順を繰り返します。 必ず1つずつ書き換えてください。
- 5. 正常終了したら [終了] ボタンを押して画面を閉じます。

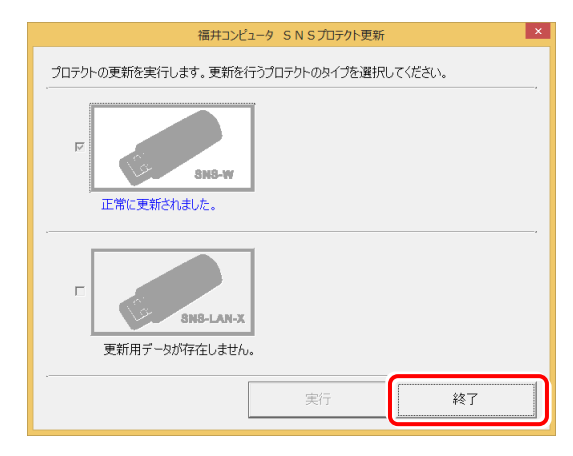

**以上でUSBプロテクトの書き換えは完了です。**

**続けてプログラムのアップデート、またはバージョンアップ をおこなってください。**

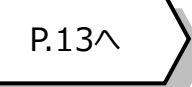

# 5 USBプロテクト 【SNS-LAN-X】 の書き換え

「USBプロテクト【SNS-LAN-X】」をお使いの方は、以下の手順でライセンス情報を書き換えてください。

※ ライセンス情報を書き換えないと、追加購入したプログラムやバージョンアップしたプログラムを使用できません。

Step1 **|** 「SNS-LAN-Xサーバー」 (ライセンス管理プログラム)の更新

USBプロテクト【SNS-LAN-X】を装着した 1. ライセンス管理用サーバーに、送付された新しい 「SNS-LAN-X用ライセンスCD【更新用】」 をセットします。

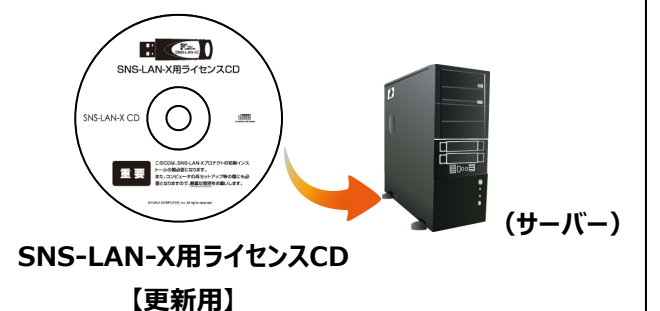

2. 「SNS-LAN-Xサーバー」ボタンを押します。

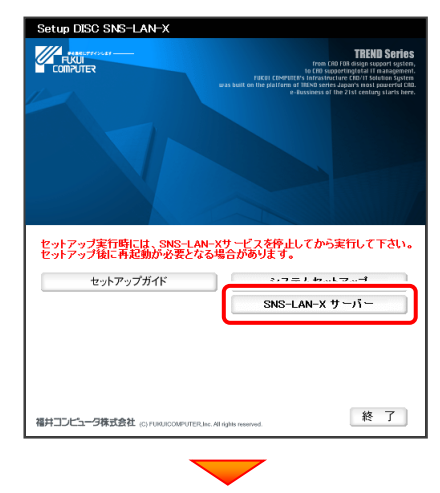

メッセージにしたがって、プログラムとライセンスを 更新します。

**以上でUSBプロテクトの書き換えは完了です。**

**続けてプログラムのアップデート、またはバージョンアップ をおこなってください。**

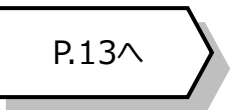

## **送付された「SNS-LAN-X用ライセンスCD 【更新用】」は、大切に保管してください**

サーバー入れ替えなどで、SNS-LAN-Xサーバー(ライセ ンス管理プログラム)の新規インストールが必要になった 場合は、最新の「SNS-LAN-X用ライセンスCD【更新 用】」を使用して新規インストールします。

最新の「SNS-LAN-X用ライセンスCD【更新用】」は、大 切に保管してください。

# 6 プロテクト Q&A **Q.1 ネット認証ライセンスの操作が知りたいのですが、どこかに資料はありますか?**

**A.1 ネット認証ライセンスの Q&A をご覧になってください。**

ネット認証ライセンスの設定画面から、ネット認証ライセンスの Q&A を開くことができます。 Q&A には、ネット認証ライセンスの機能や、お問い合わせのあった内容について記載されています。

#### **開き方**

画面右下のタスクバーの通知領域に表示される 1. 「ネット認証ライセンスセンター」のアイコンをクリックして、 ネット認証ライセンスの設定画面を開きます。

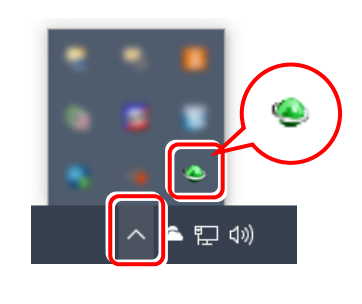

2. ネット認証ライセンスの設定画面が表示されます。 [Q&A]ボタンを押します。

**ネット認証ライセンスの Q&A が開きます。**

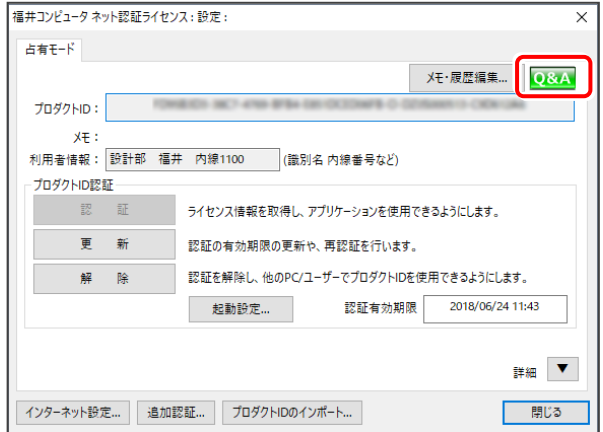

または

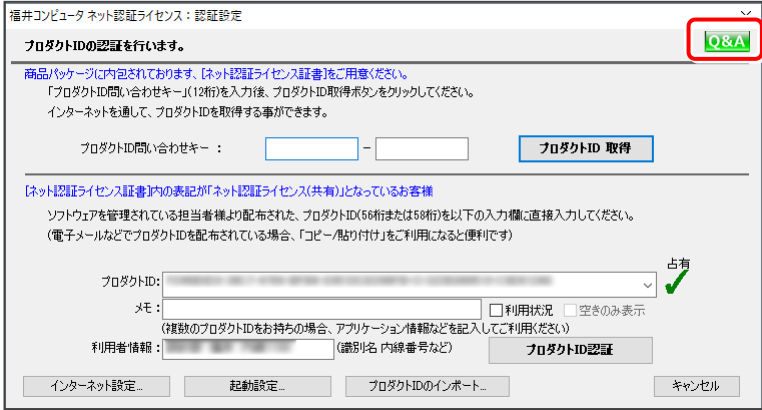

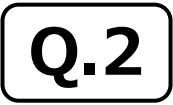

**Q.2 プログラムの起動時に、 「プロテクト設定」 の画面が表示されて起動できません。 どうすればいいのでしょうか?**

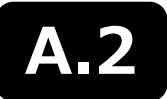

**A.2 お使いのプロテクトを選択し、[OK]ボタンを押してください。**

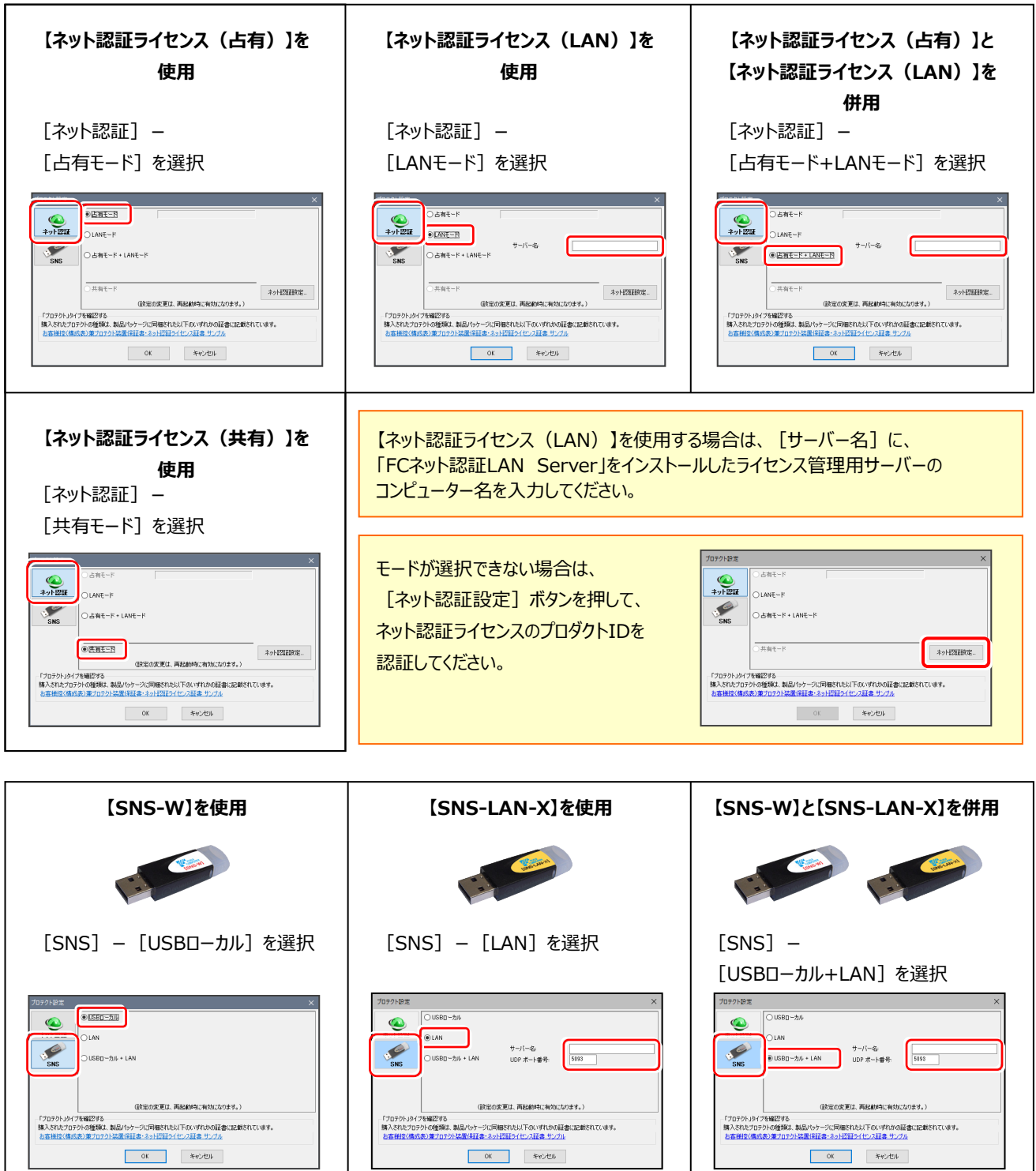

【SNS-LAN-X】を使用する場合は、[サーバー名]に【SNS-LAN-X】を装着した ライセンス管理用サーバーのコンピューター名を入力してください。 また [ポート番号] には、サーバーの「SNS-LAN-X サービスコントロール」の [オプ ション]で設定されたポート番号を入力してください。(11ページを参照)

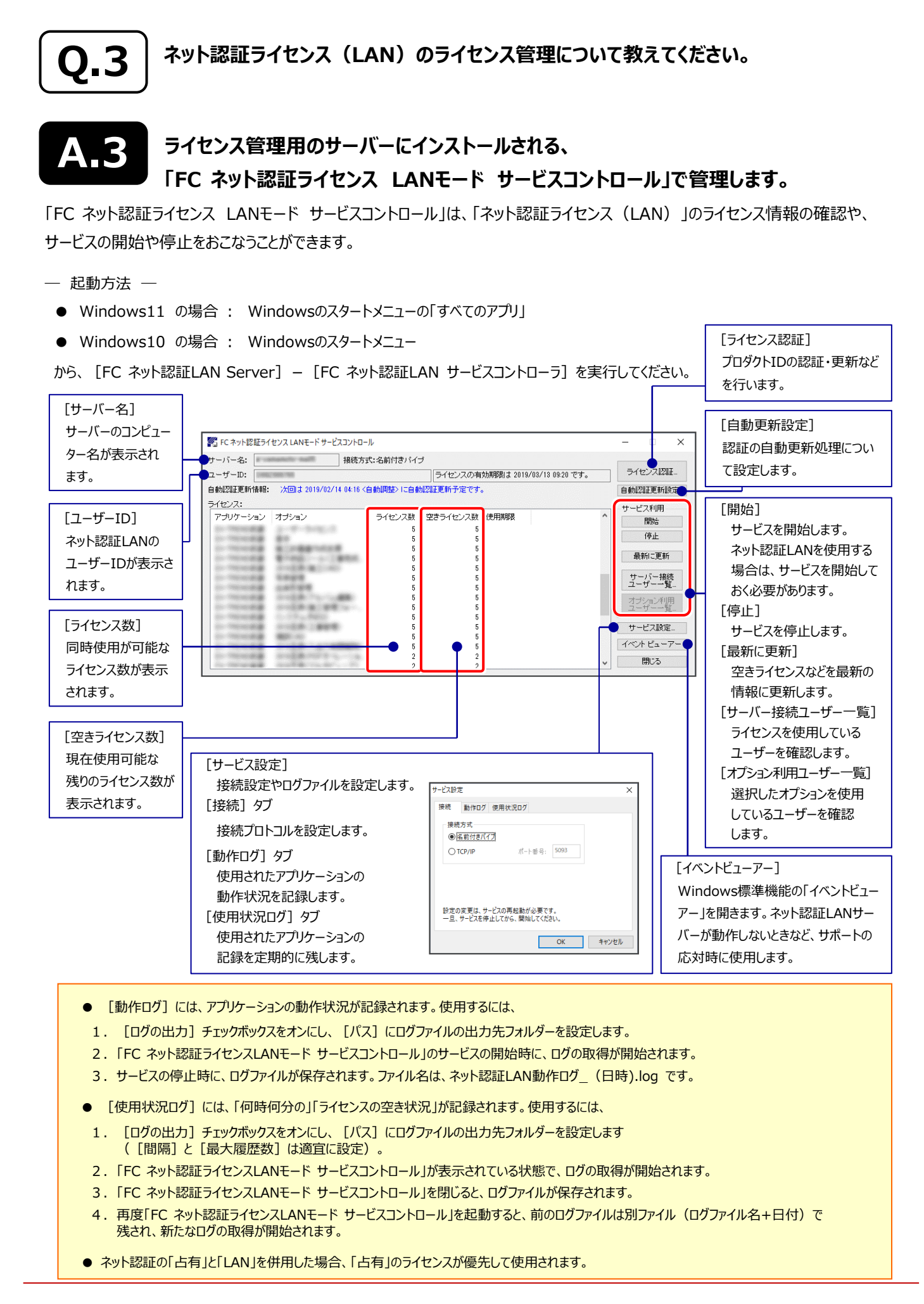

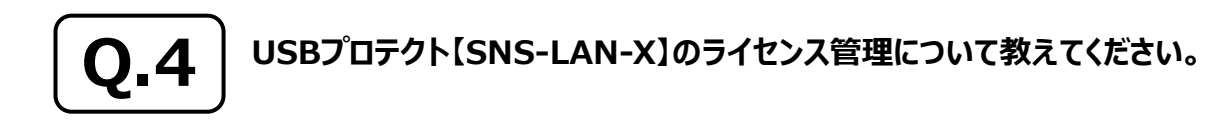

## **A.4 ライセンス管理用のサーバーにインストールされる、 「FC SNS-LAN-X サービスコントロール」で管理します。**

「FC SNS-LAN-X サービスコントロール」は、「USBプロテクト【SNS-LAN-X】」のライセンス情報の確認や、 サービスの開始や停止をおこなうことができます。

#### ― 起動方法 ―

- Windows11 の場合 : Windowsのスタートメニューの「すべてのアプリ」
- Windows10 の場合 : Windowsのスタートメニュー

から、「FC SNS-LAN-X Server] - 「FC SNS-LAN-Xサービスコントローラ]を実行してください。

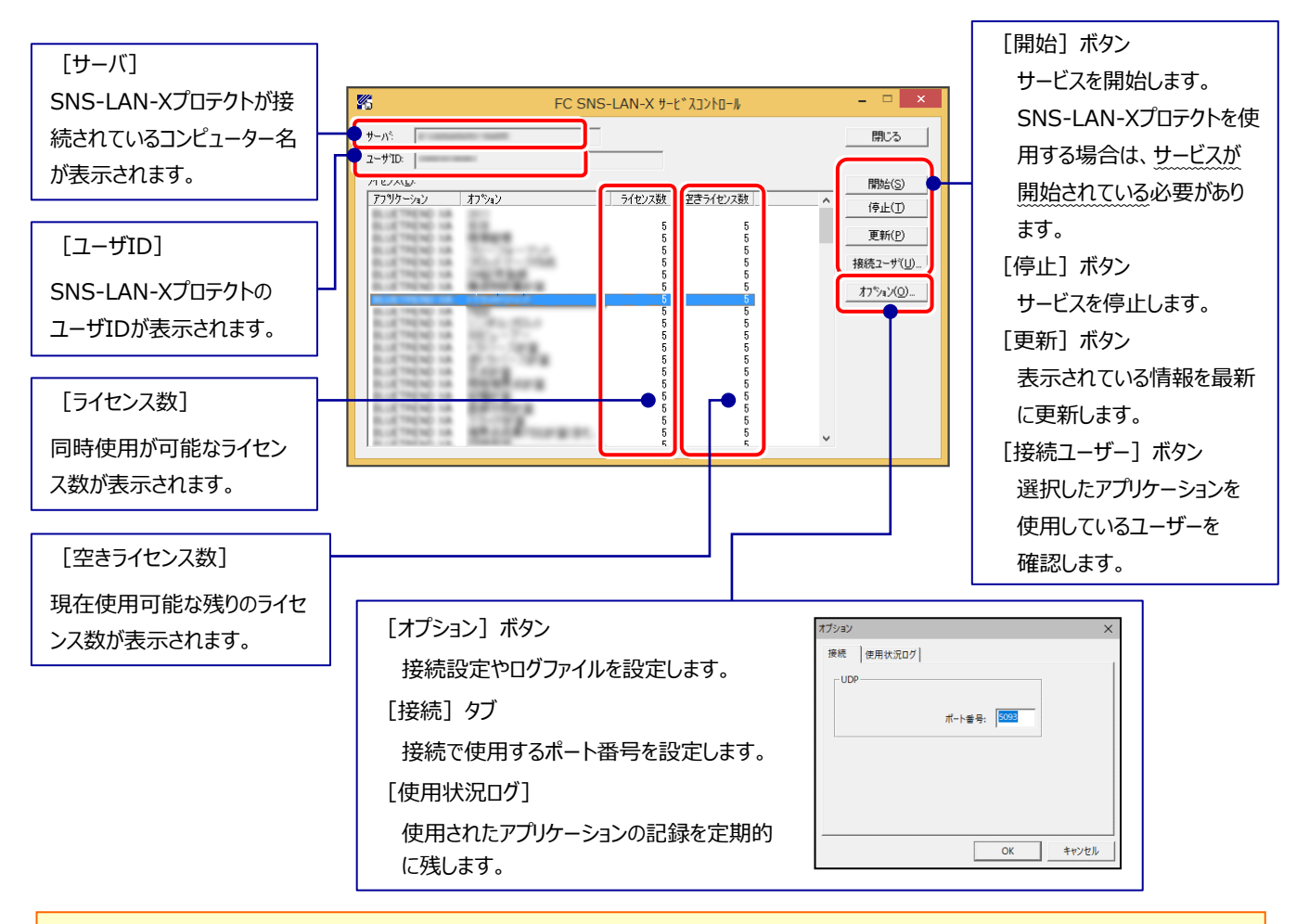

- **[ポート番号]**の初期値は「5093」です。接続に問題がある場合のみ、変更してください。変更した場合は、プログラム側の プロテクト設定のポート番号も合わせる必要があります。
- **「使用状況ログ**】には、「何時何分の」「ライセンスの空き状況」が記録されます。使用するには、
	- 1. [ログの出力] チェックボックスをオンにし、[パス]にログファイルの出力先を設定。 ([間隔]と[最大履歴数]は適宜に設定)
	- **2.** 「FC SNS-LAN-X サービスコントロール」が表示されている状態で、ログの取得が開始されます。
	- **3.** 「FC SNS-LAN-X サービスコントロール」を閉じると、ログファイルが保存されます。
	- **4.** 再度「FC SNS-LAN-X サービスコントロール」を起動すると、前のログファイルは別ファイル(ログファイル名+日付)で 残され、新たなログの取得が開始されます。
- USBローカルとLANのプロテクトの2種類を**併用**した場合、USBローカルのライセンスが優先して使用されます。

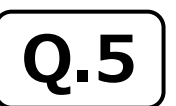

**Q.5 「FCアカウント」では何ができるのでしょうか? 使い方を教えてください。**

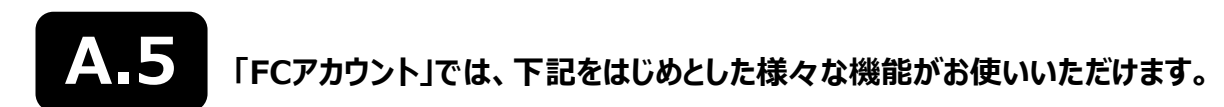

**・ 製品のアップデート**

CAD製品のアップデートプログラムの提供やライセンスの更新、再セットアップ用ファイルのご提供 などがご利用いただけます。

**・ 保守サポートサービスのご利用**

保守サポートサービス「FCメンバーシップ」のご契約情報確認・各種お手続き・ご契約特典などの 様々機能がご利用いただけます。

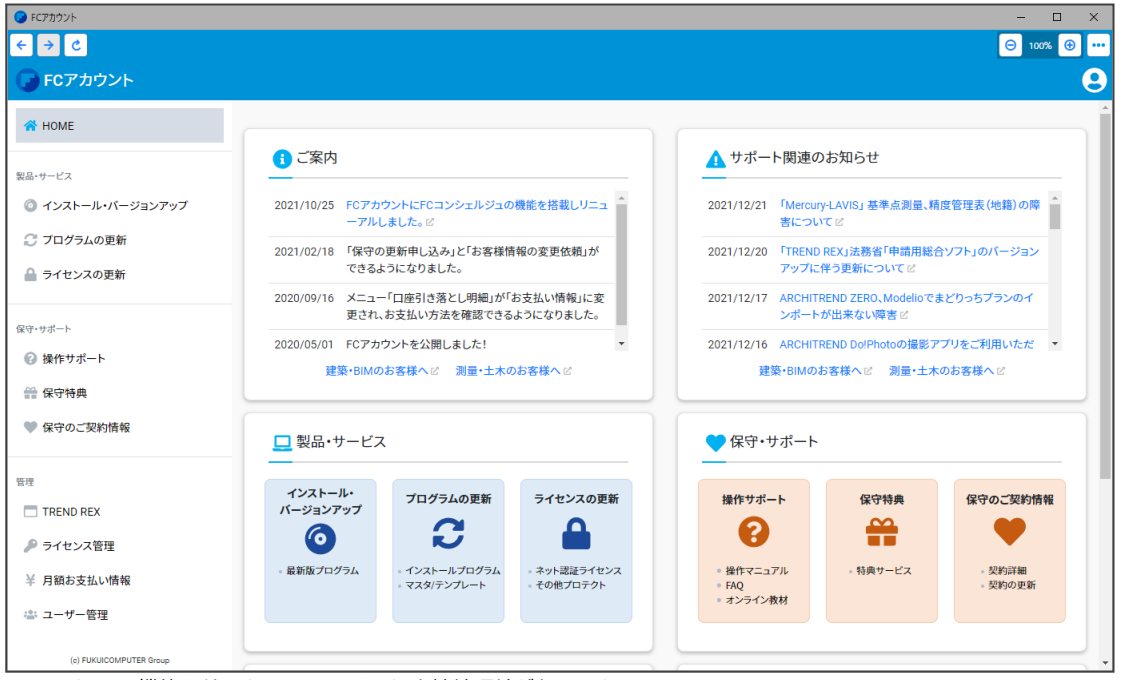

- ※ すべての機能を利用するには、インターネット接続環境が必要です。
- ※ 画面は予告なく変更される場合がございます。

# **「FCアカウント」を起動させるには** デスクトップのアイコン、または画面右下のタスクバーの通知領域の アイコンから、「FCアカウント」を起動します。 FCアカウント @ (1) A

# Mercury-ONE を アップデートします

オプションプログラムの追加時には、プロテクトの更新または書き換え

の後、最新プログラムにアップデートします。

各ページを参照して、プログラムのアップデートをおこなってください。

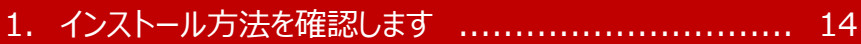

- 2.「スタンドアロン」 の アップデート手順 .................... 15
- 3.「サーバークライアント(共同編集あり)」 の アップデート手順 .................... 17
- 4.「サーバークライアント(共同編集なし)」 の アップデート手順 .................... 22
- 5.フリーフォーマットを追加します ............................... 26

# インストール方法を確認します

Mercury-ONE のインストール方法には、以下の3種類があります。 現在ご使用中のインストール方法に合わせて、プログラムをアップデートしてください。

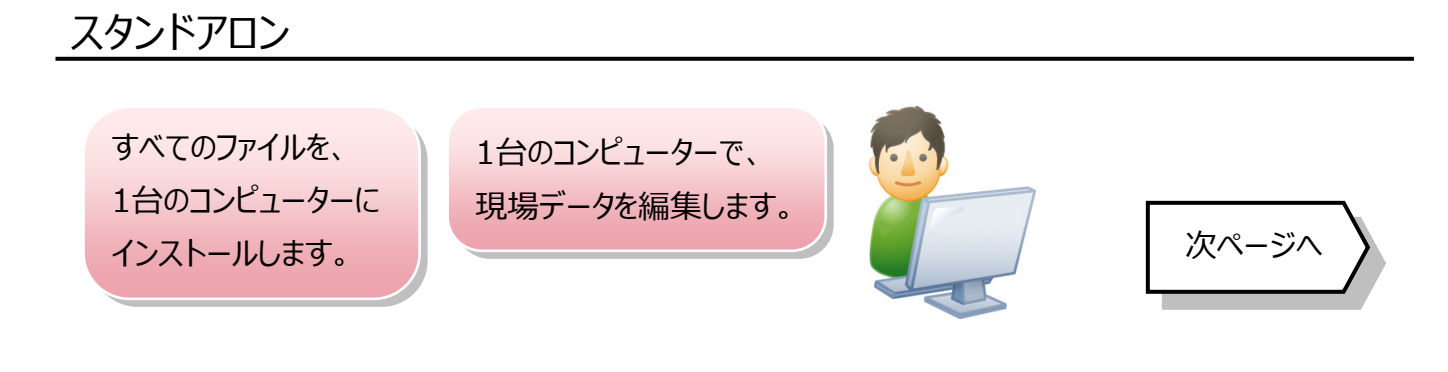

# サーバークライアント(共同編集あり)

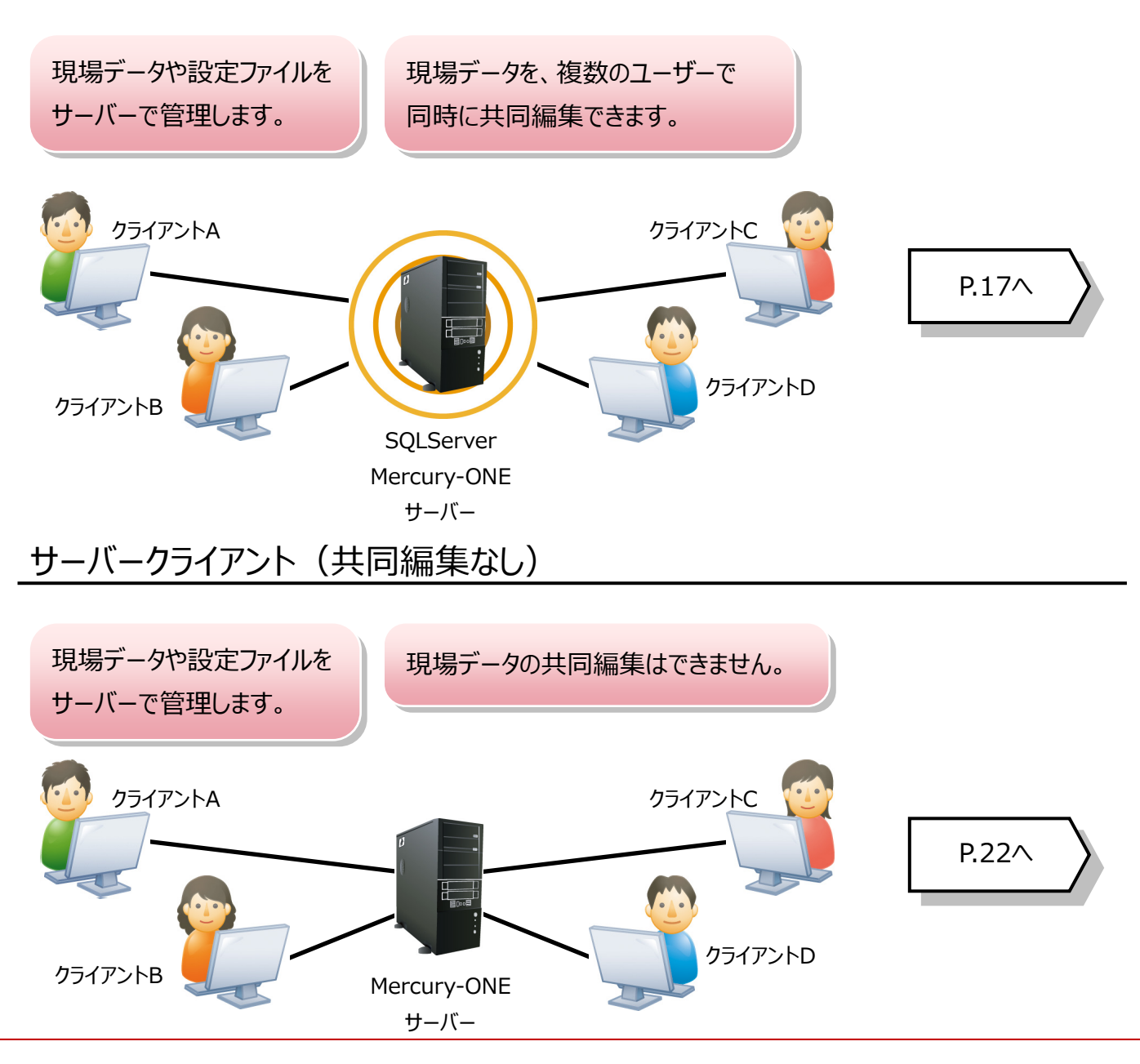

# 2 「スタンドアロン」 の アップデート手順

「スタンドアロン」 で使用中の Mercury-ONE をアップデートします。

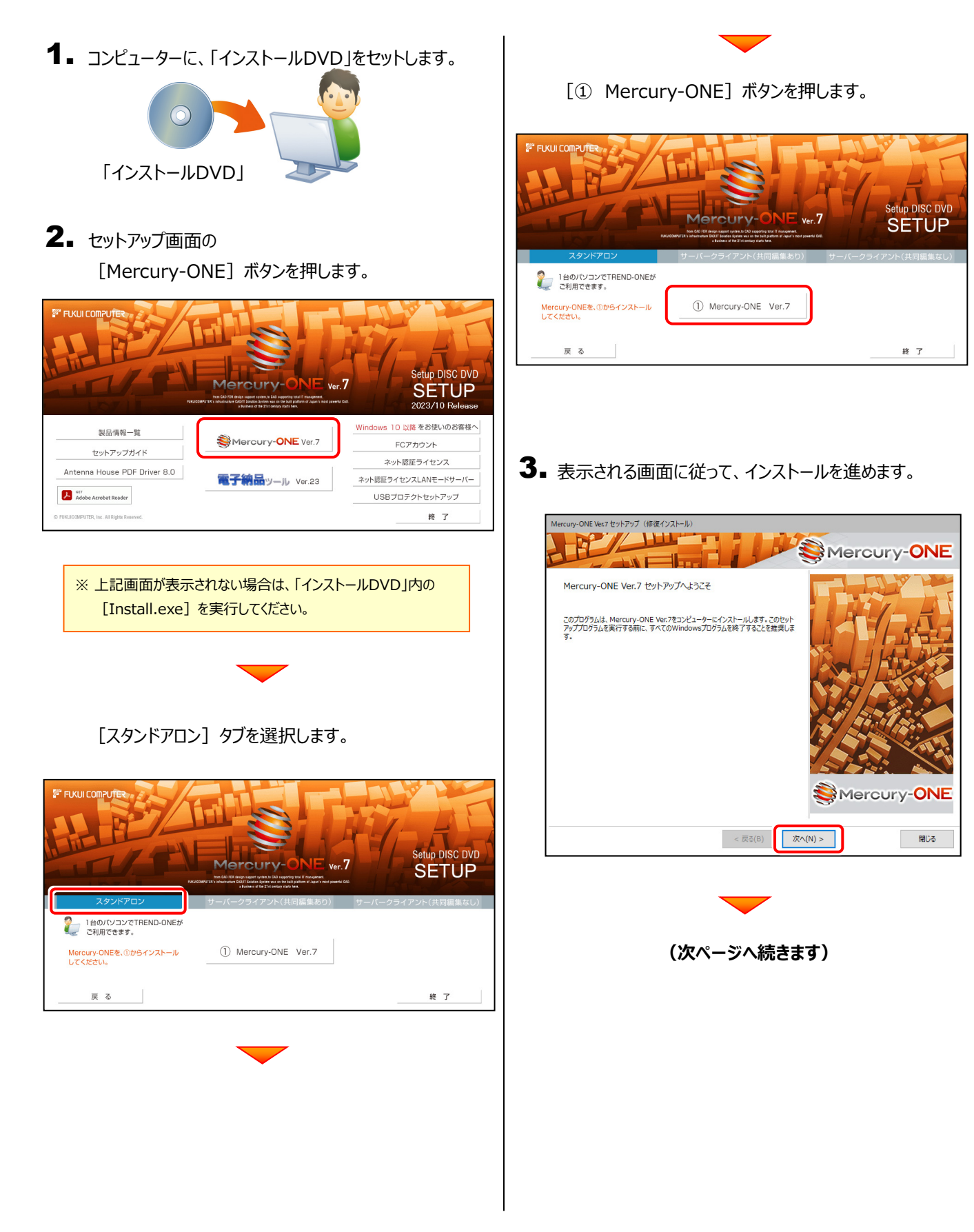

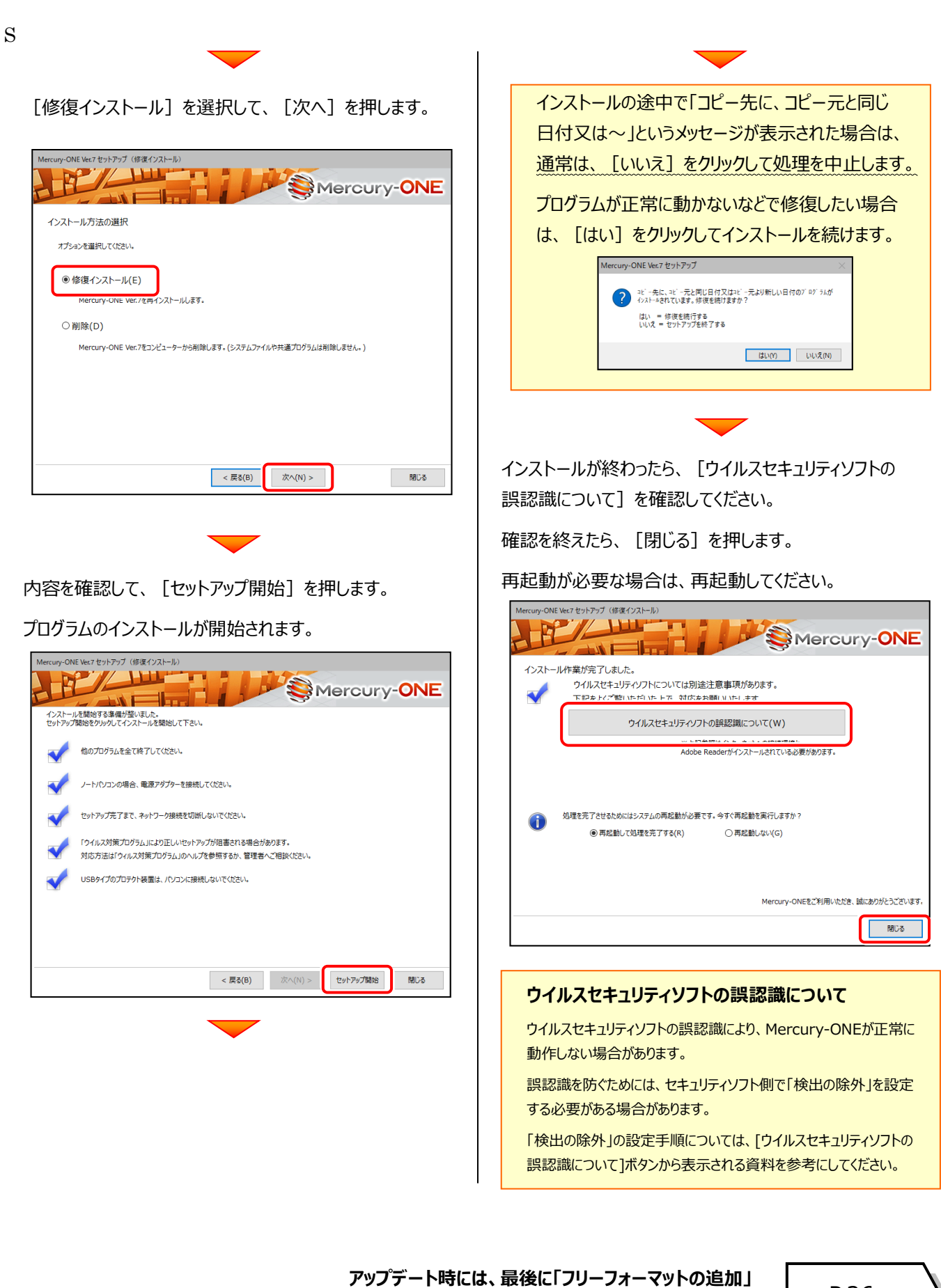

**をおこないます。**

P.26へ

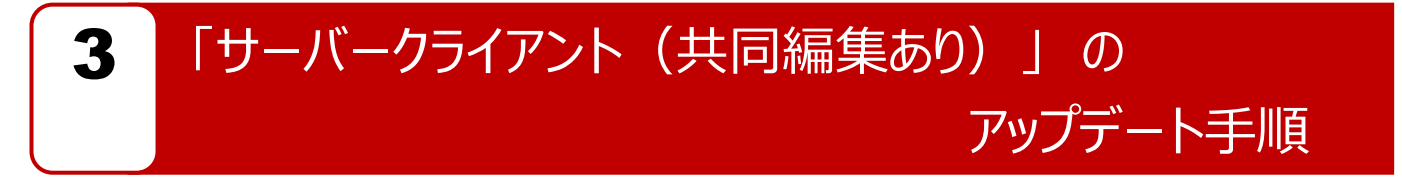

「サーバークライアント(共同編集あり)」 で使用中の Mercury-ONE をアップデートします。 まずサーバーで **「Step1 | Mercury-ONE サーバーのアップデート」** をおこないます。 次にクライアントで **「Step2 | Mercury-ONE クライアントのアップデート」** をおこないます。

# まず、サーバーをアップデートします

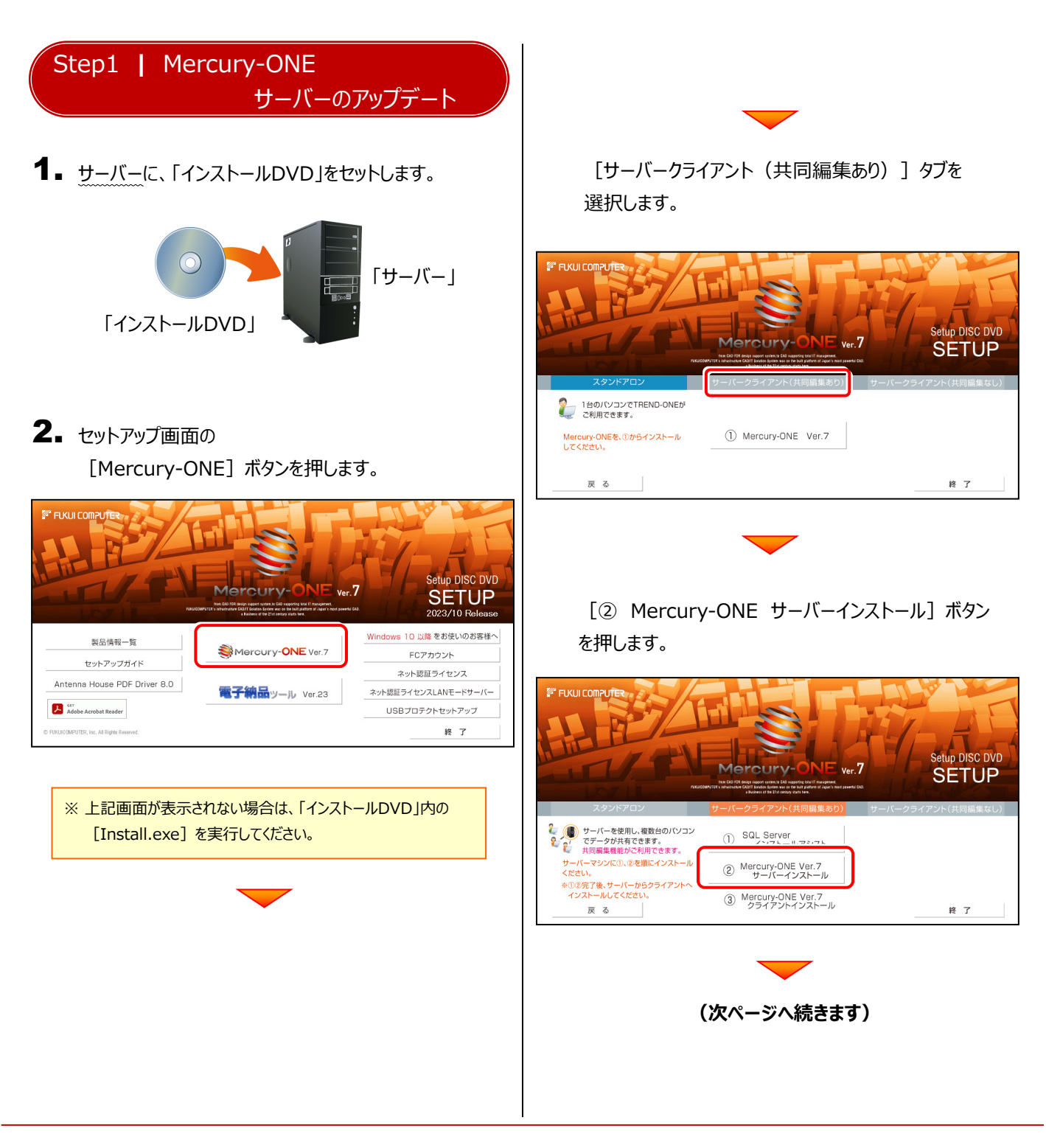

3. インストール環境の確認画面が表示されます。

すべての項目を確認してチェックしてから、 [次へ] ボタンを押します。

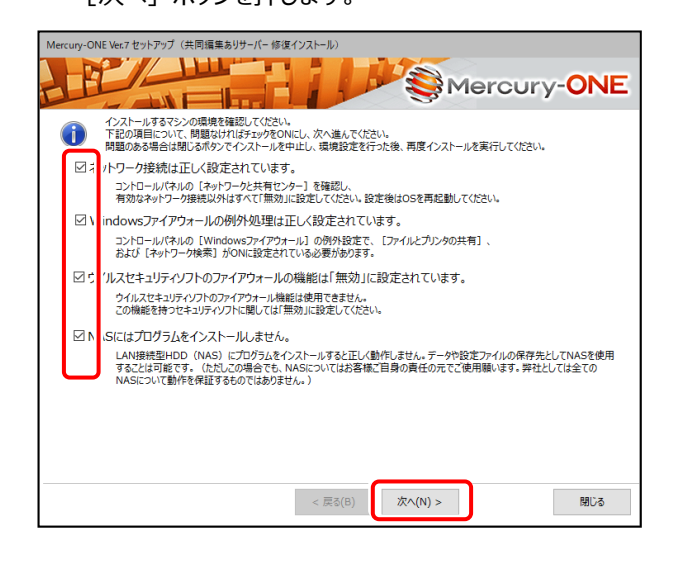

表示される画面に従って、インストールを進めます。

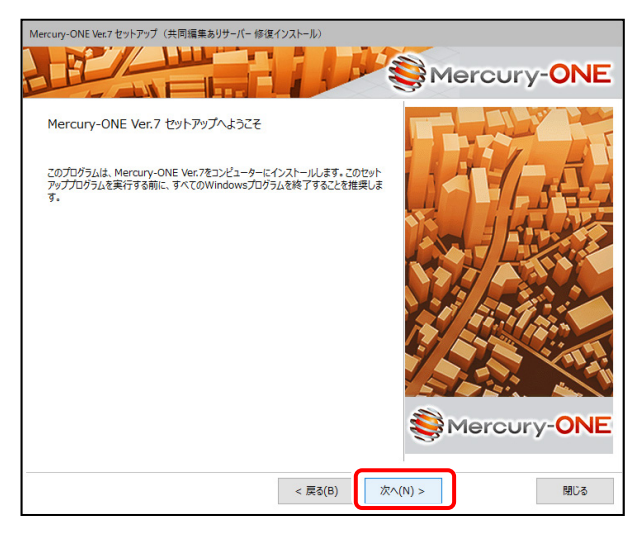

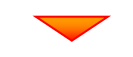

「ソフトウェア使用許諾契約の全条項に同意します]を 選択します。

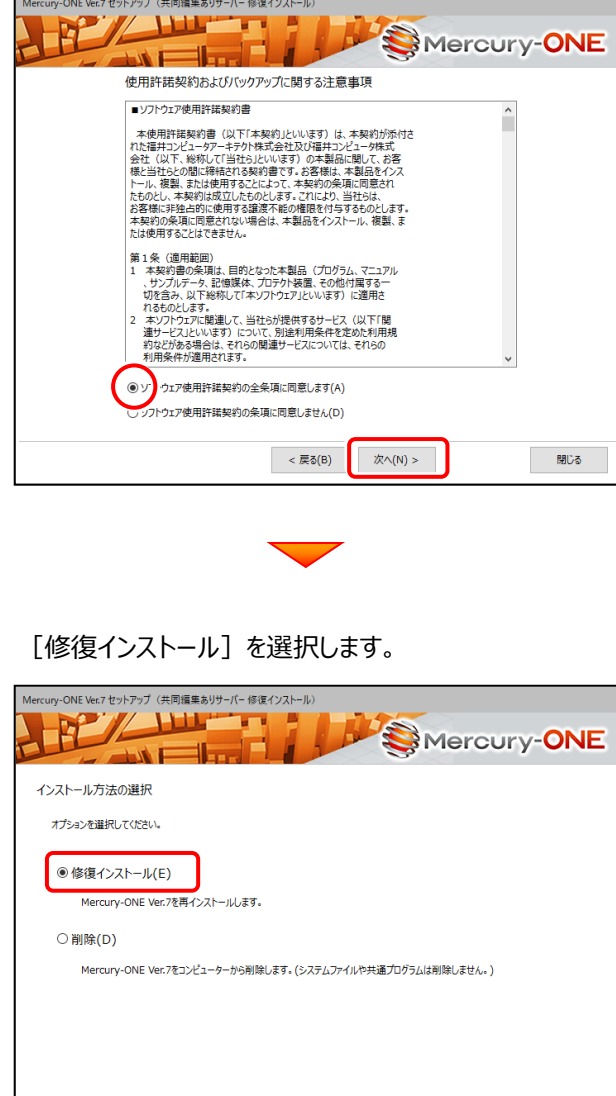

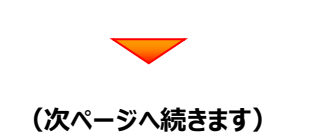

< 戻る(B) 次へ(N) >

**開じる** 

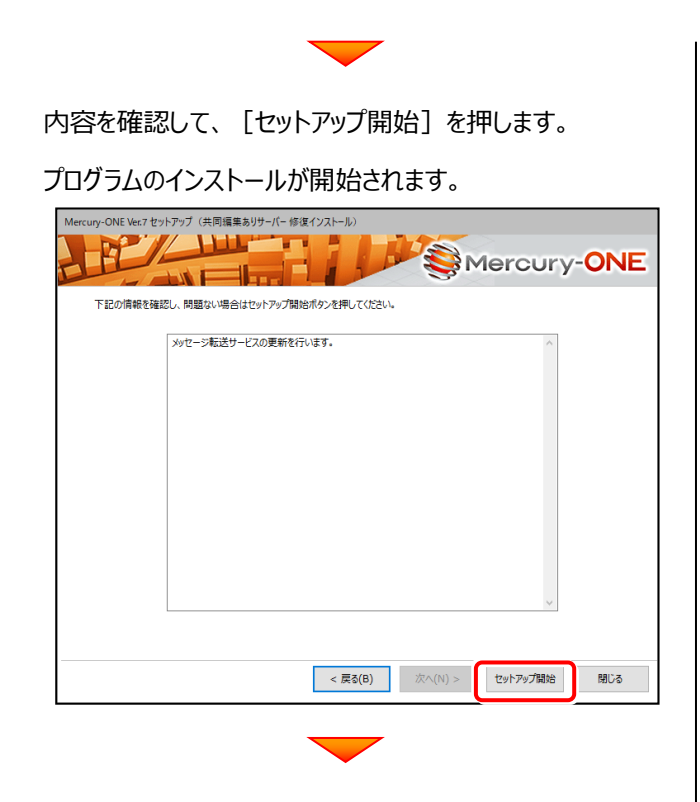

インストールが終わったら、[ウイルスセキュリティソフトの 誤認識について] を確認してください。

確認を終えたら、[閉じる]を押します。

再起動が必要な場合は、再起動してください。

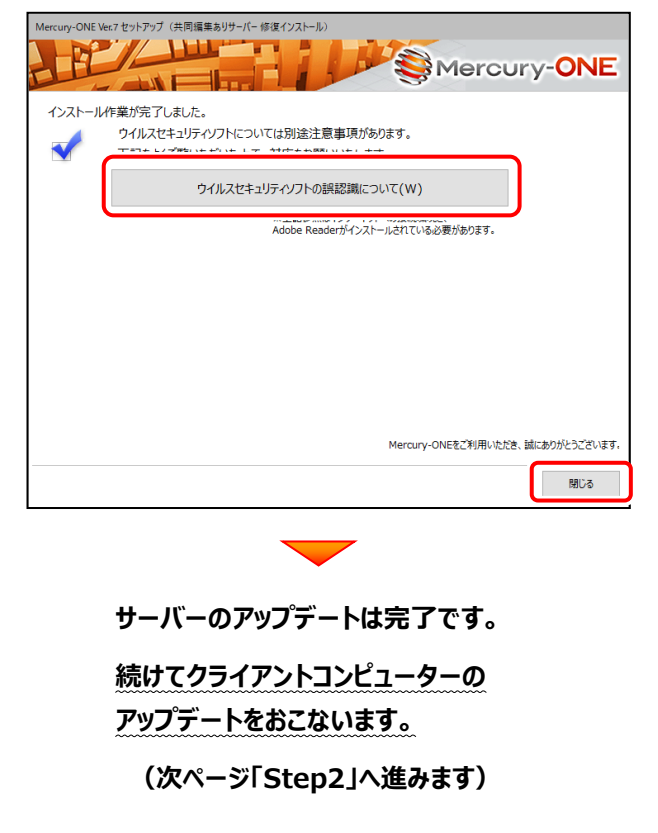

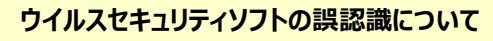

ウイルスセキュリティソフトの誤認識により、Mercury-ONEが正常に 動作しない場合があります。

誤認識を防ぐためには、セキュリティソフト側で「検出の除外」を設定 する必要がある場合があります。

「検出の除外」の設定手順については、[ウイルスセキュリティソフトの 誤認識について]ボタンから表示される資料を参考にしてください。

# 次に、クライアントをアップデートします

Step2 **|** Mercury-ONE クライアントのアップデート

1. クライアントで、「エクスプローラー」を開きます。 「ネットワーク」からサーバーを選択して、 「サーバーインストール先のフォルダー」にある

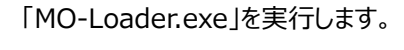

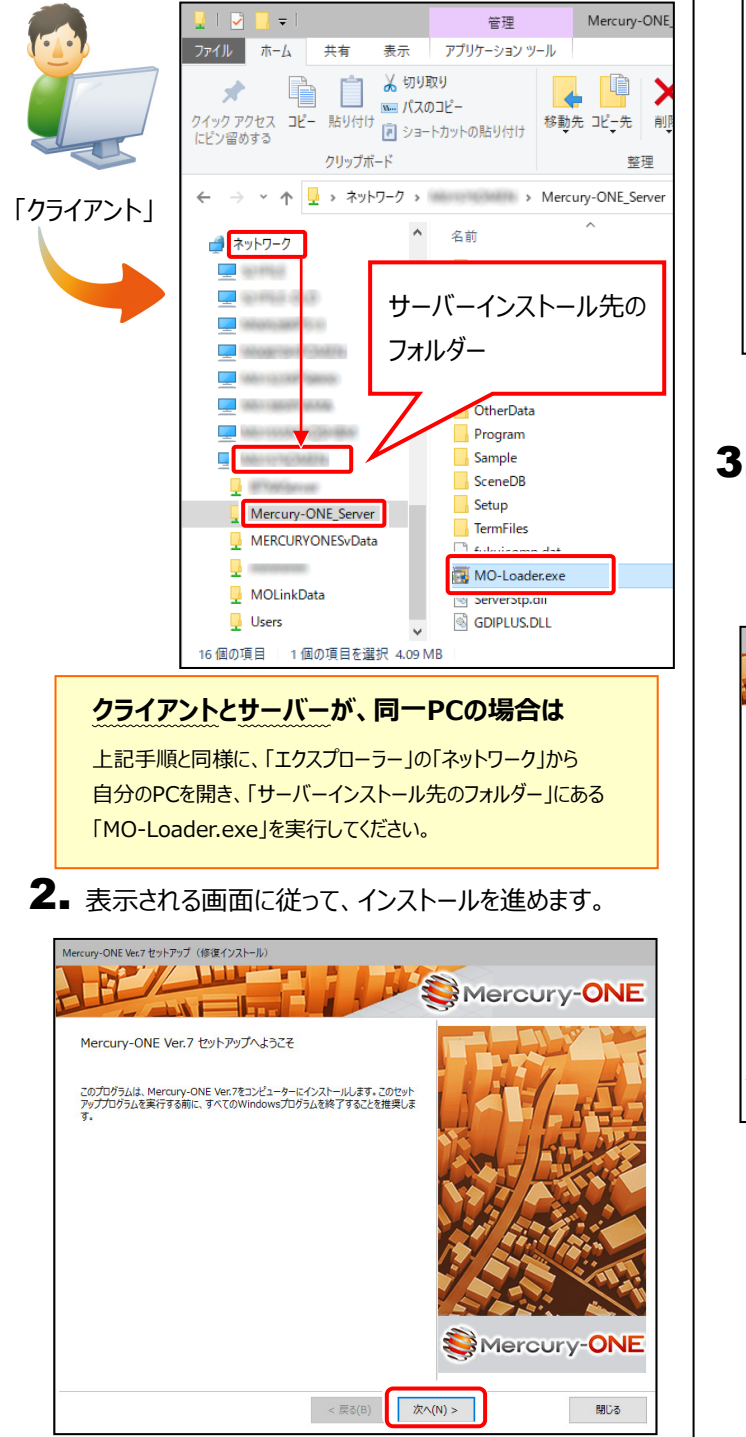

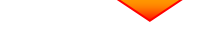

#### 「修復インストール] を選択します。

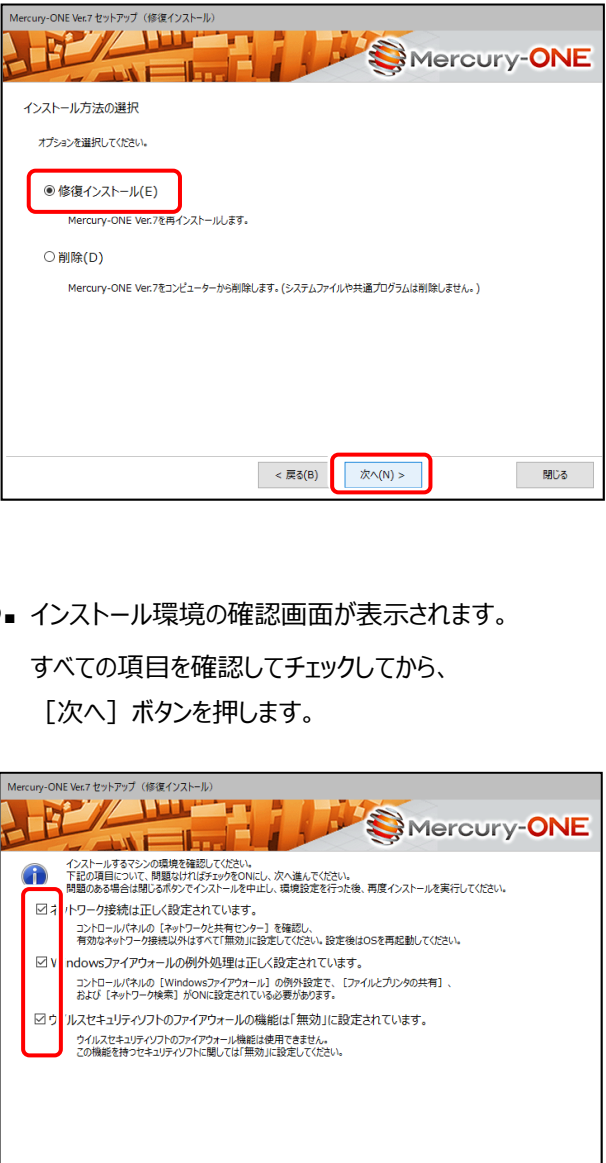

**(次ページへ続きます)**

< 戻る(B) 次へ(N) >

**開じる** 

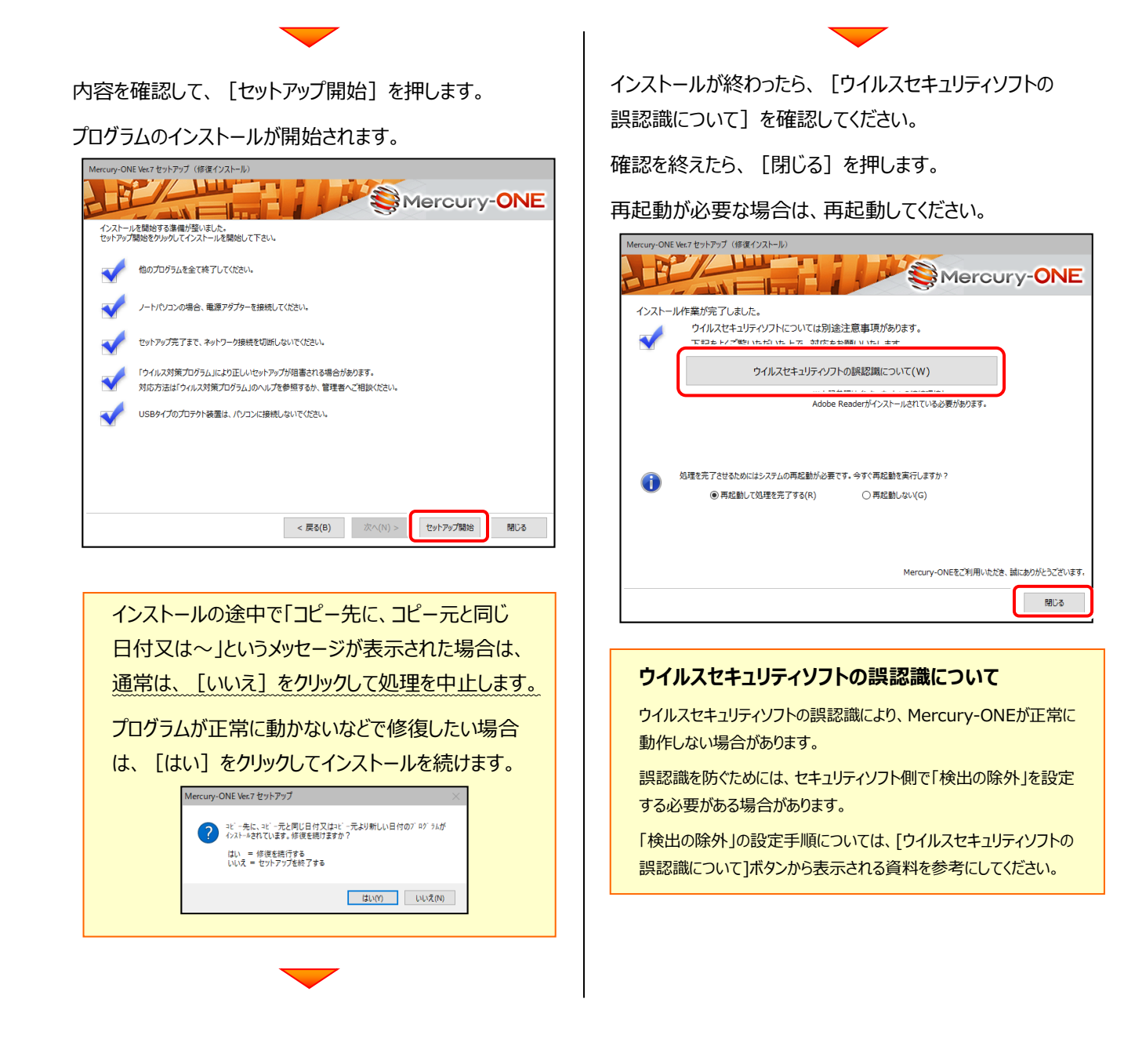

**アップデート時には、最後に「フリーフォーマットの追加」 をおこないます。**

Mercury-ONE のアップデート手順 「サーバークライアント(共同編集なし)」

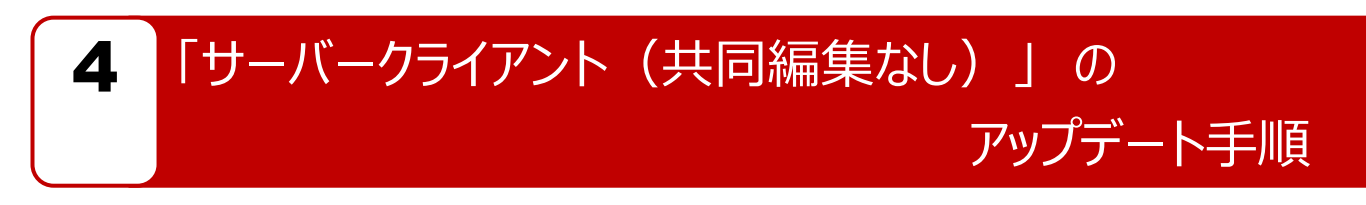

「サーバークライアント(共同編集なし)」 で使用中の Mercury-ONE にオプションプログラムを追加します。 まずサーバーで **「Step1 | Mercury-ONE サーバーのアップデート」** をおこないます。 次にクライアントで **「Step2 | Mercury-ONE クライアントのアップデート」** をおこないます。

# まず、サーバーをアップデートします

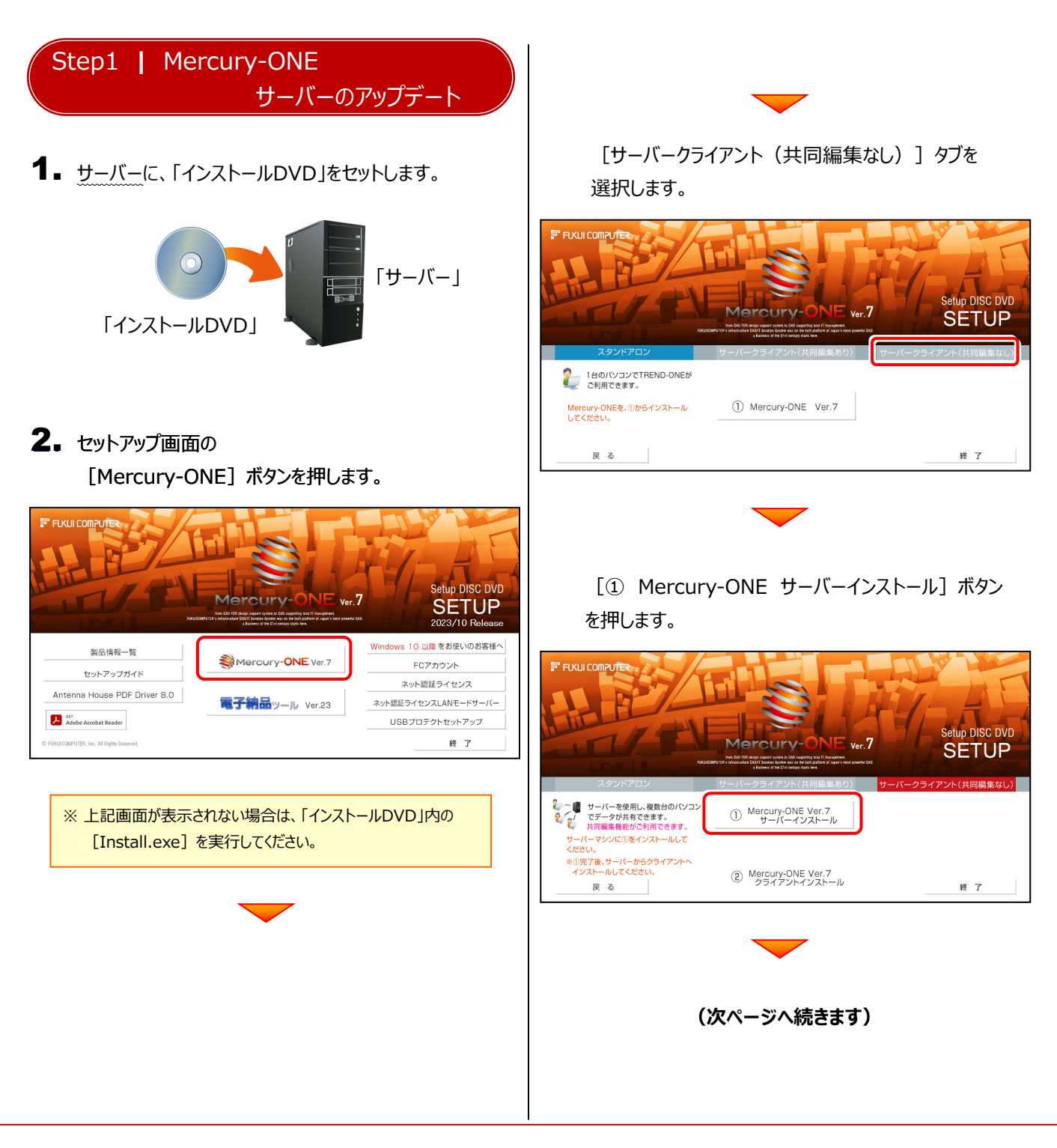

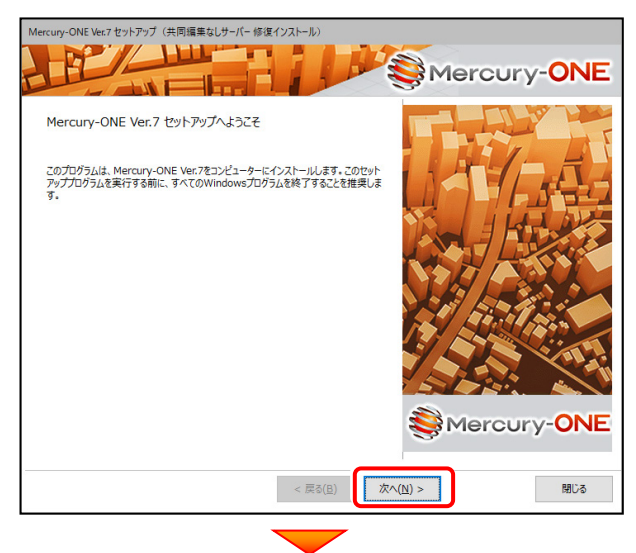

[ソフトウェア使用許諾契約の全条項に同意します]を 選択します。

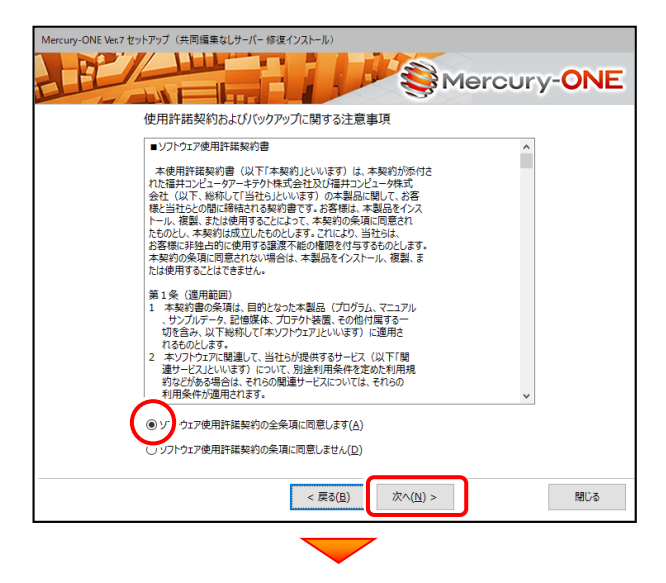

[セットアップ開始] を押します。 プログラムのインストールが開始されます。

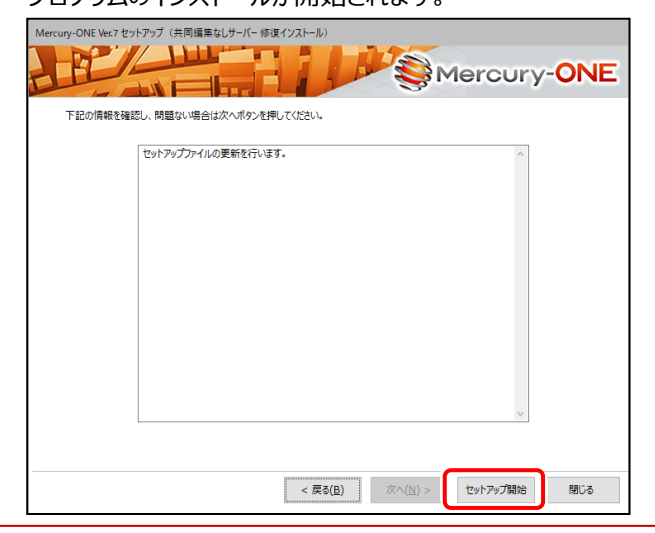

3. 表示される画面に従って、インストールを進めます。 インストールが終わったら、 [ウイルスセキュリティソフトの 誤認識について]を確認してください。

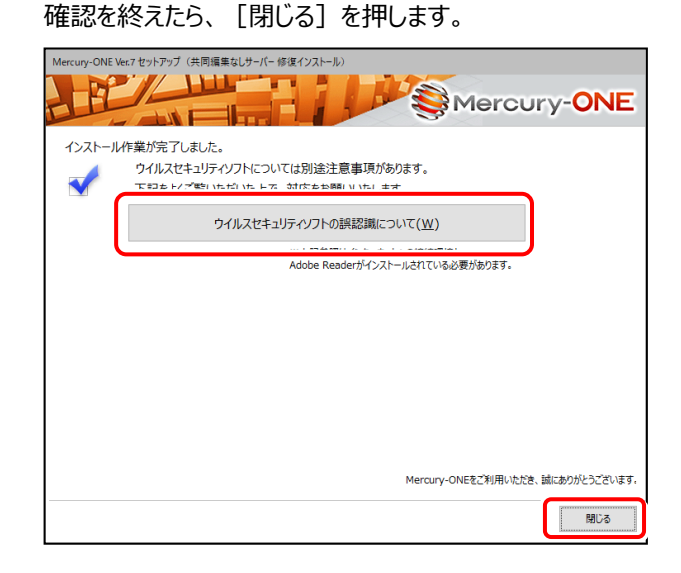

#### **ウイルスセキュリティソフトの誤認識について**

ウイルスセキュリティソフトの誤認識により、Mercury-ONEが正常に 動作しない場合があります。

誤認識を防ぐためには、セキュリティソフト側で「検出の除外」を設定 する必要がある場合があります。

「検出の除外」の設定手順については、「ウイルスセキュリティソフトの 誤認識について]ボタンから表示される資料を参考にしてください。

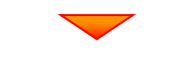

**サーバーのアップデートは完了です。**

**続けてクライアントコンピューターの アップデートをおこないます。**

**(次ページ「Step2」へ進みます)**

# 次に、クライアントをアップデートします

Step2 **|** Mercury-ONE クライアントのアップデート

1. クライアントで、「エクスプローラー」を開きます。 「ネットワーク」からサーバーを選択して、 「サーバーインストール先のフォルダー」にある

「MO-Loader.exe」を実行します。

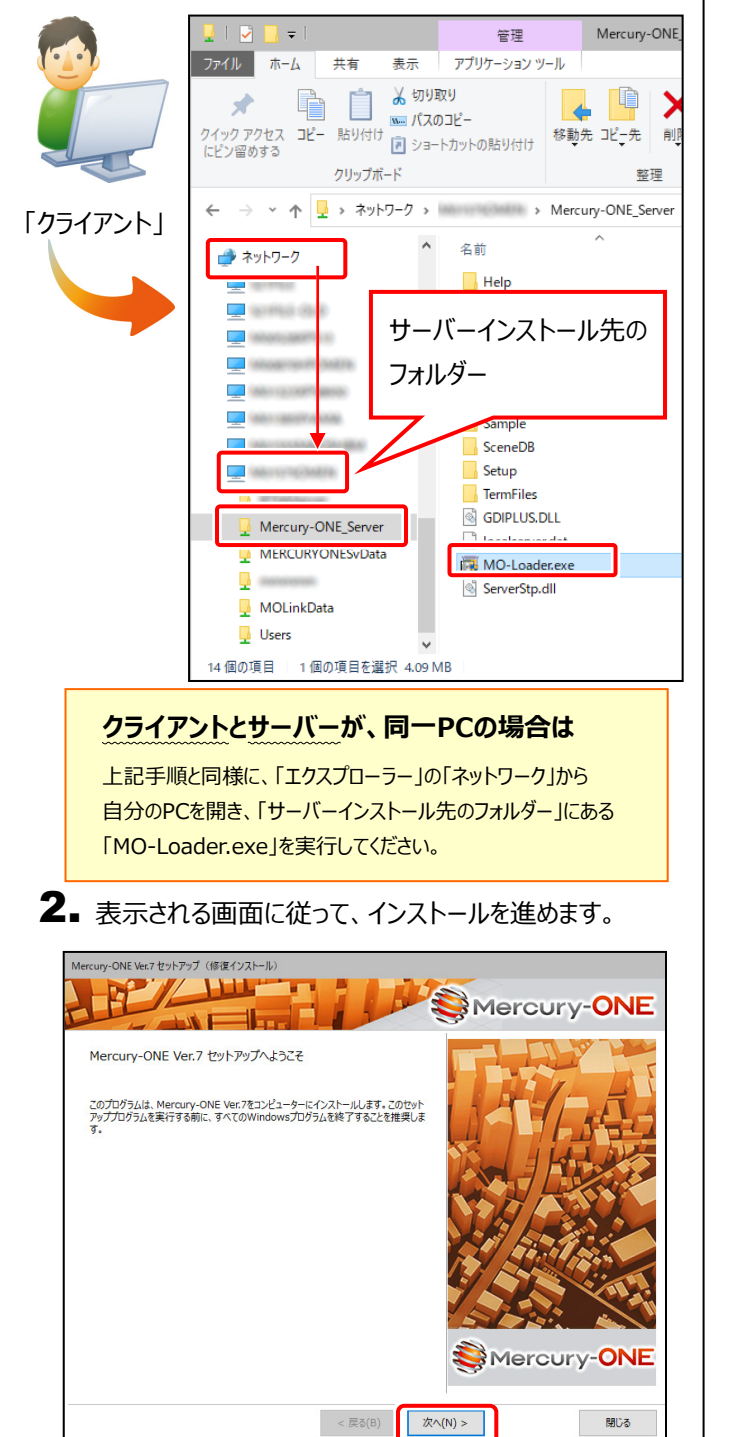

「修復インストール] を選択します。

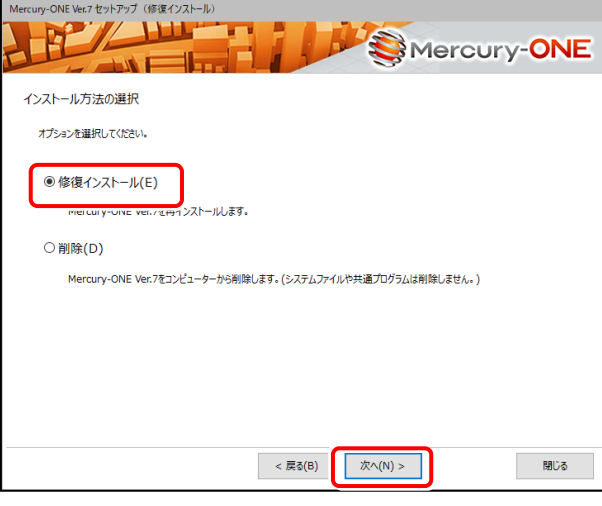

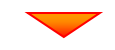

内容を確認して、[セットアップ開始]を押します。

#### プログラムのインストールが開始されます。

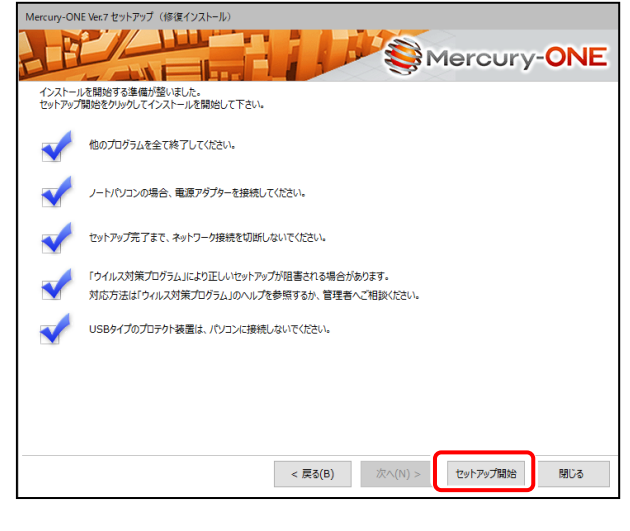

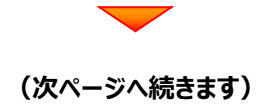

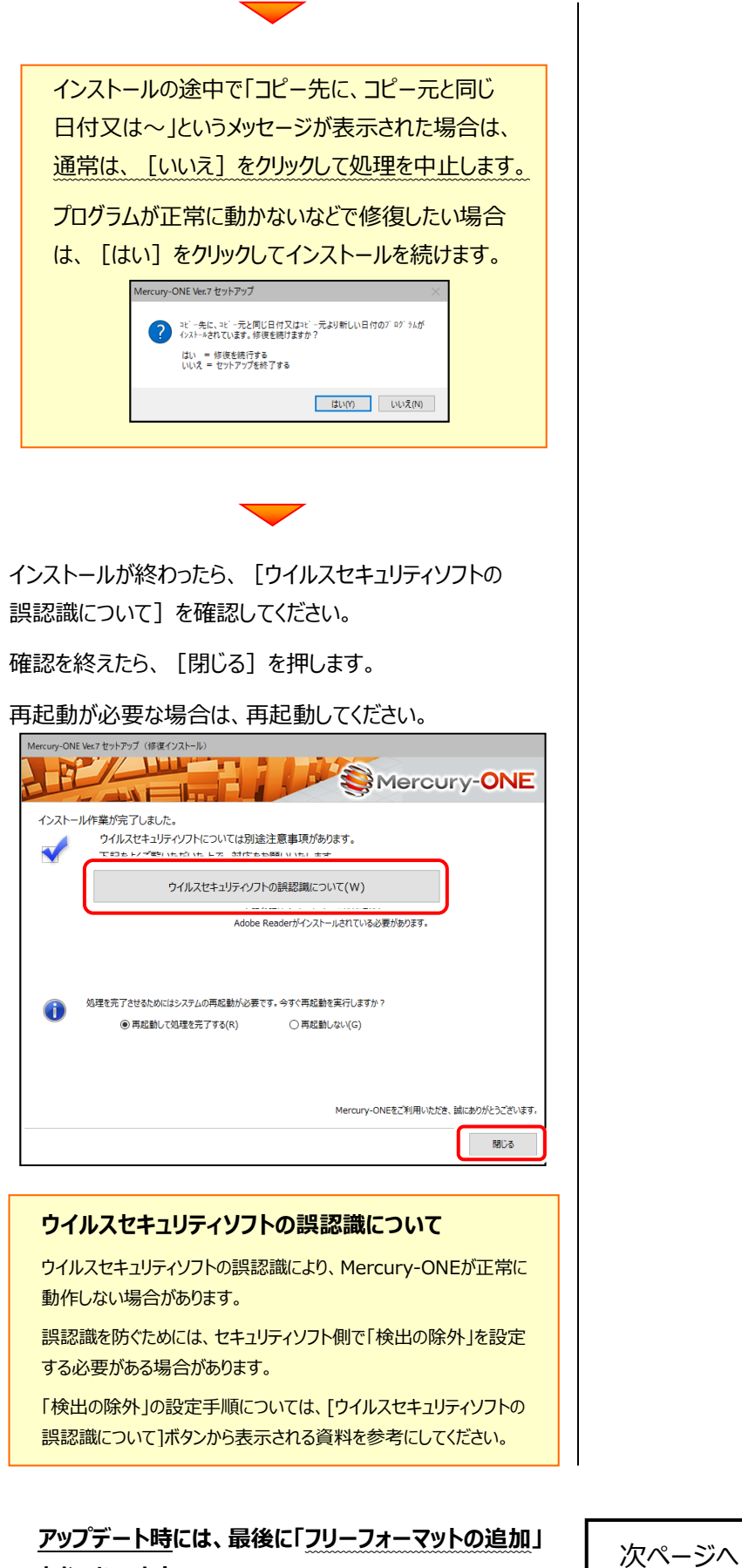

**をおこないます。**

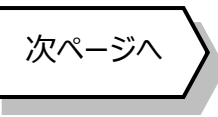

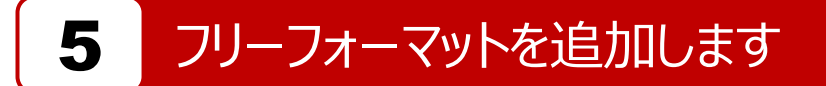

プログラムの**アップデート時**には、計算書・求積表フォーマットが追加されている場合があります。

#### **最後に、必ずフリーフォーマットの追加を実行してください。**

※ サーバークライアント (共同編集あり) (共同編集なし) の場合は、いずれか1台のクライアントで「フリーフォーマットの追加」 をおこなえばOKです。このときサーバーのフリーフォーマットが追加されます。

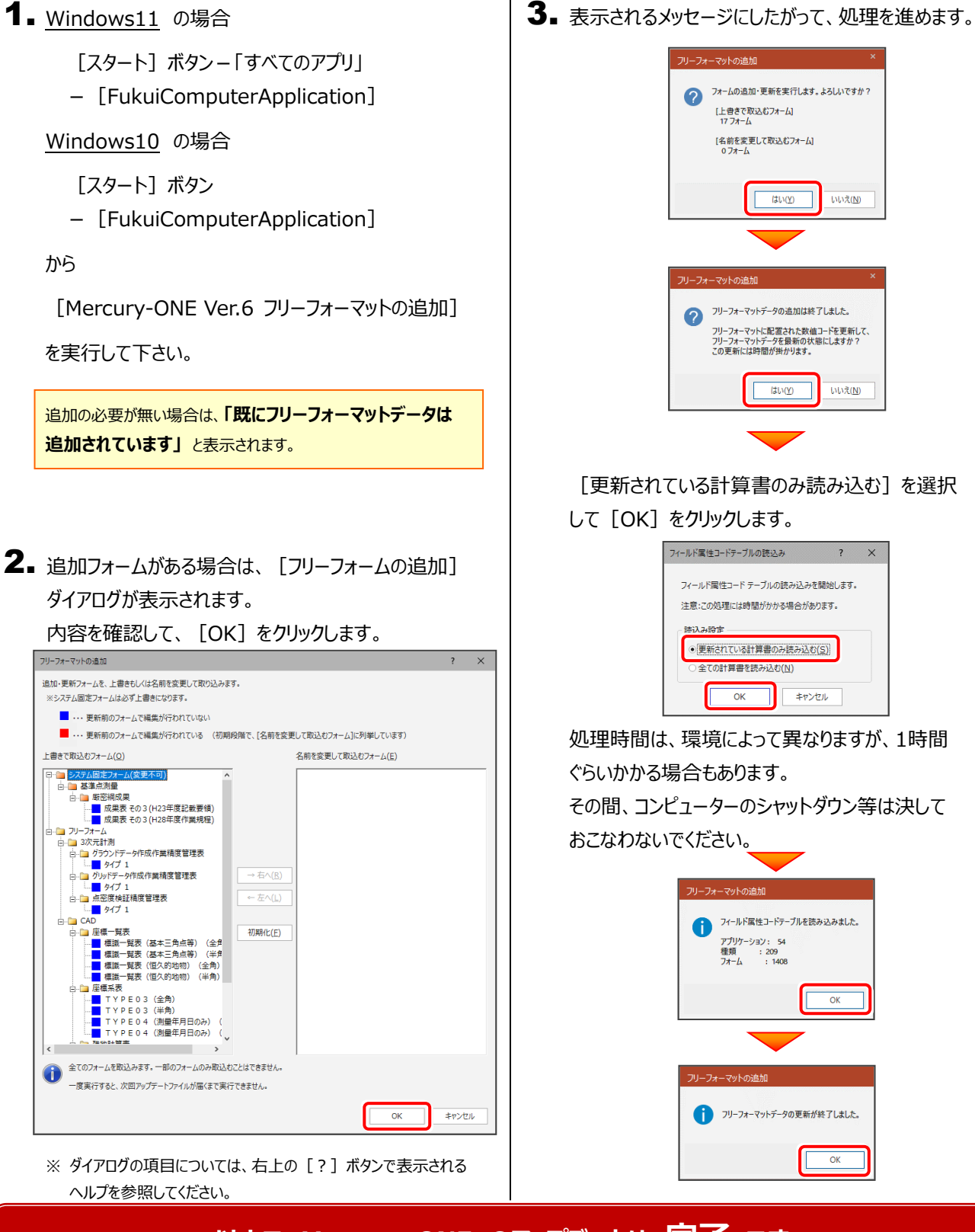

## **以上で Mercury-ONE のアップデートは 完了 です。**